## **CaIMAN5**

ntroduction

## $V10.1.0$ HT Enthusiast Extended Workflow

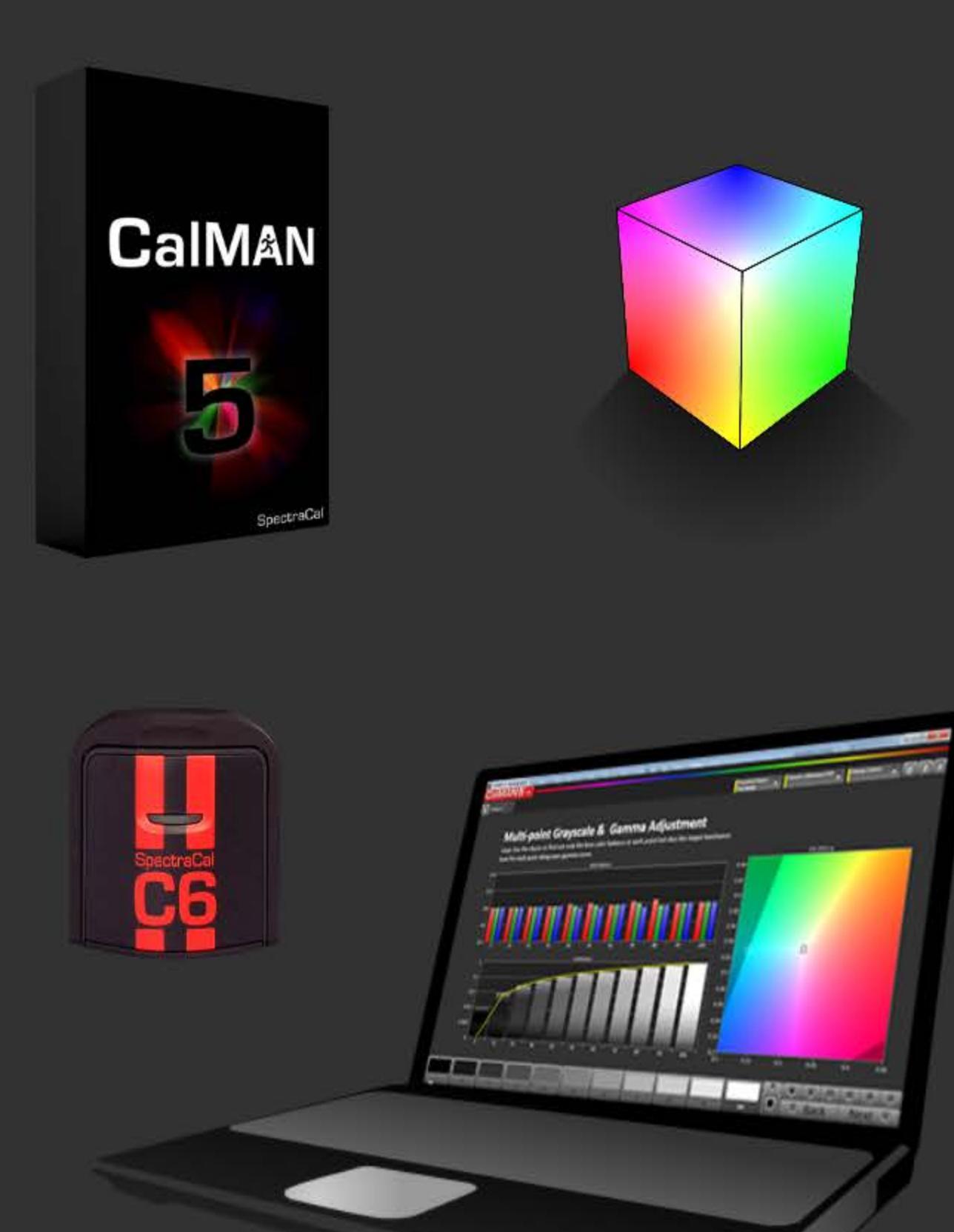

## Featuring

- Home layout displays the full workflow structure
- Integrated session and hardware setup layout
- Single layout takes all desired Pre- or Post-calibration readings
- Expanded Grayscale calibration and pre/post-cal chart layouts
- Detailed Saturation Sweep calibration and pre/post-cal chart & datagrid layouts
- Detailed Gamut Luminance calibration and pre/post-cal chart & datagrid layouts
- Detailed Color Check calibration and pre/post-cal chart & datagrid layouts
- 3D Color Cube LUT calibration layout
- 21 / 23-point Grayscale friendly

## Also featuring navigation for the mouse-lazy

- Navigation bar shows where you are & takes you where you want to go
- Calibration scheduling function is integrated with the Nav Bar Next/Back buttons
- Toggle buttons switch between complementary layouts with one click: between the Calibration layouts and their corresponding Datagrid ÷ between the Pre-Calibration Readings and Post-Calibration Readings between corresponding Pre-Calibration and Post-Calibration Details between corresponding Post-Calibration Details and Datagrids
	-
	-
	-
	-
	- and more!

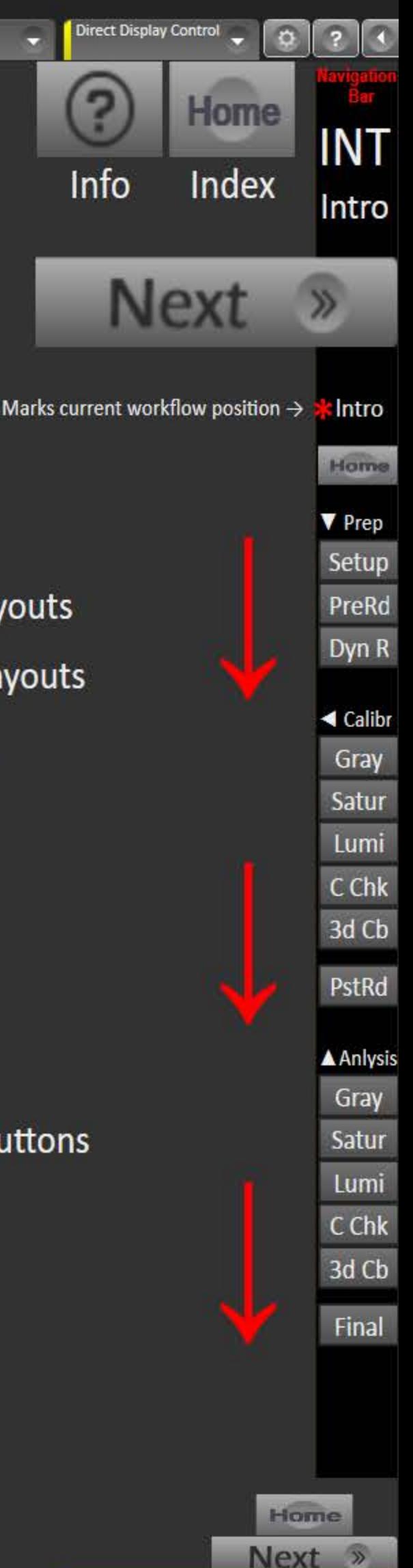

 $-|\vec{v}|$ 

#### 5 **CalMAN5**

Description

## **HT Enthusiast Extended Workflow**

#### **CALIBRATION VIEWS**

- Grayscale has both full-point and two-point layouts
- Gamut Saturation Sweeps also used for basic CMS Gamut calibration
- Gamut Luminance
- Color Checker
- 3D Color Cube LUT for supported hardware

#### **WORKFLOW OVERVIEW**

The HT Enthusiast Extended Workflow aims at providing all the possible calibration options in a user-friendly manner.

The workflow is divided into four sections or Zones. The corresponding zone symbol is shown in buttons navigating across zones except the Home button.

Introduction - general information about the workflow features

▼ Preparation Zone - enter session setup information, take current readings  $\left( 2\right)$ for reference, plan the dynamic aspects of the session (contrast, brightness, etc.)

← Calibration Zone - calibration layouts with matching datagrids (except 3D 3) Color Cube) and post-calibration readings for all views

4) Analysis Zone - has detailed charts for all views in the pre- and postcalibration states and a final check layout for fine-tuning with a session dE 2000 summary.

#### **ANALYSIS CHARTS**

There are pre-calibration and post-calibration layouts for each calibration view. You can toggle between them by clicking the "<sup>+</sup>PreCal" or "<sup>+</sup>PstCal" button in the layouts. They super-impose when the layout switches so just keep clicking to go back and forth.

The<sup>T</sup> buttons that come up in the nav bar perform similar toggling duties.

All views except Grayscale have detail datagrid layouts (the Grayscale datagrid is part of its pre/post layouts). You can acces those with the "<sup>T</sup>Data" buttons with a similar toggle arrangement as the "<sup>T</sup> PstCal" button. Datagrid layouts contain both pre- and postcalibration grids.

Unlike the other color views, the Color Checker pre- and post-calibration detail charts do not have CIE charts. Instead there's a combined layout with both big Color Checker CIE charts which you can acces through their "<sup>†</sup> CIE Charts" buttons.

#### **KEY LAYOUTS**

HOME (Preparation) - has a layout map for getting the lay of the land and a fully loaded navigation bar for moving randomly around the layouts.

SESSION SETUP (Preparation) - Integrates calibration configuration and hardware setup.

PRE-CALIBRATION READINGS (Preparation) Navbar label "PreRd" POST-CALIBRATION READINGS (Calibration) Navbar label "PstRd"- these practically identical layouts are master controls for the pre- and post-calibration states with combined and selective reading of all views. They feed all the detail charts and have comprehensive navigation buttons to calibration and detail layouts. All charts have return buttons to these as well. The toolbar has toggle buttons between these layouts, labeled Pre and Pst.

Х

X

 $\boxed{0}$   $\times$ 

## Ы CalMAN5 -

# HOME

## Workflow Layout Structure

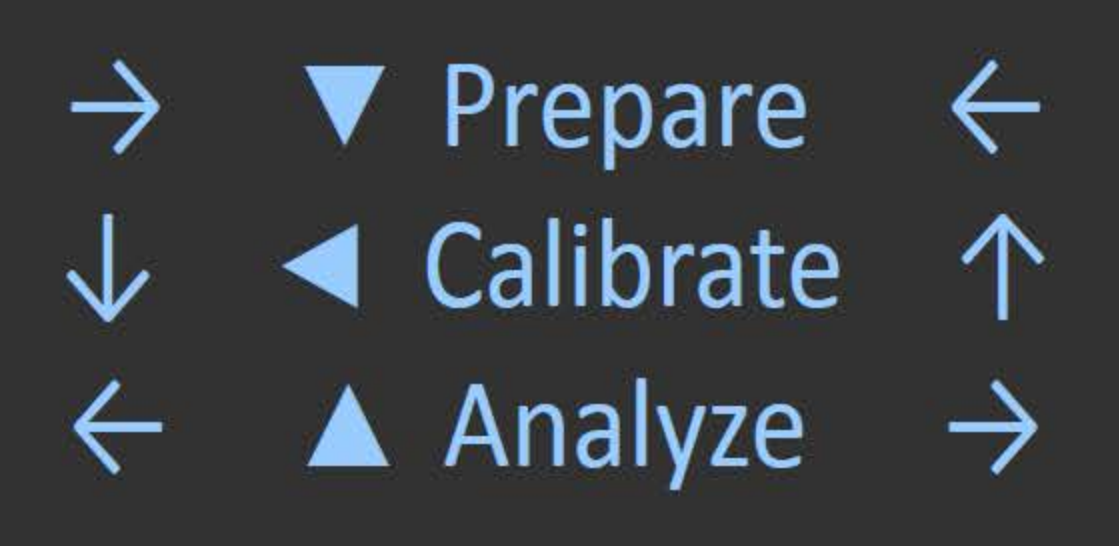

## CalMAN5

## Preparation

- ▼ Session Setup  $\rightarrow$  S
- **Pre-Calibration Readi**
- ▼ Dynamic Range Analy

## Calibration

- Datagrids ← < Full Grayscale Calibrat
- Datagrids  $\leftarrow \blacktriangleleft$  Saturation Sweeps Ca
- Datagrids  $\leftarrow \blacktriangleleft$  Gamut Luminance Ca
- 
- Datagrids  $\leftarrow \blacktriangleleft$  Color Checker Calibrat
	- ◀ 3D Color Cube LUT Ca
	- ◀ Post-Calibration Read

## Analysis

- 
- Gray datagrid in Detail <a>
<del><a>
<a>
Crayscale Detail Post-</del>
- Datagrids  $\leftarrow \blacktriangle$  Saturation Sweep Det
- Datagrids ← ▲ Gamut Luminance De
	-
- Datagrids  $\xi$   $\blacktriangle$  Color Check Detail Pos
	- Final Check: Fine To

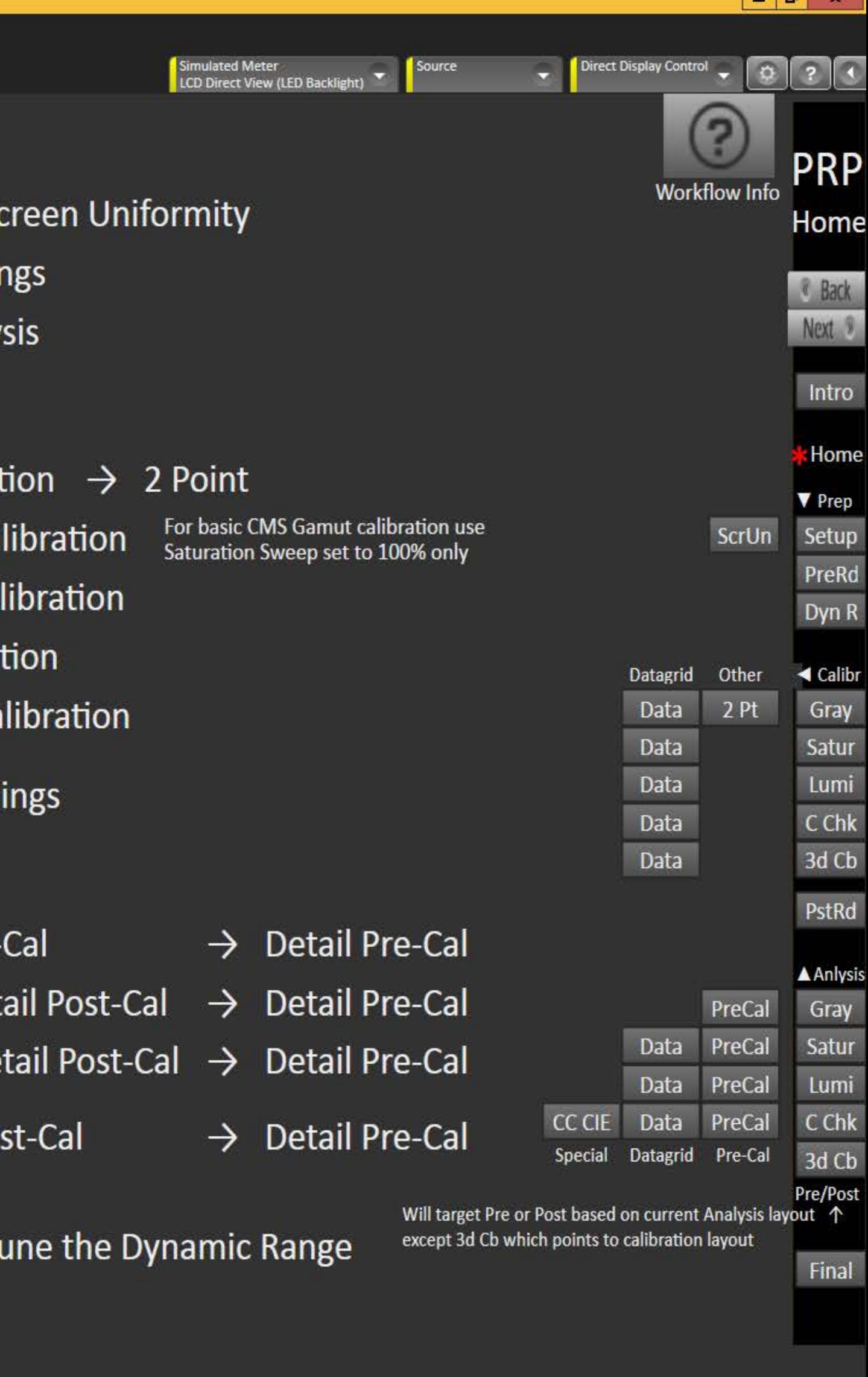

Next »

« Back

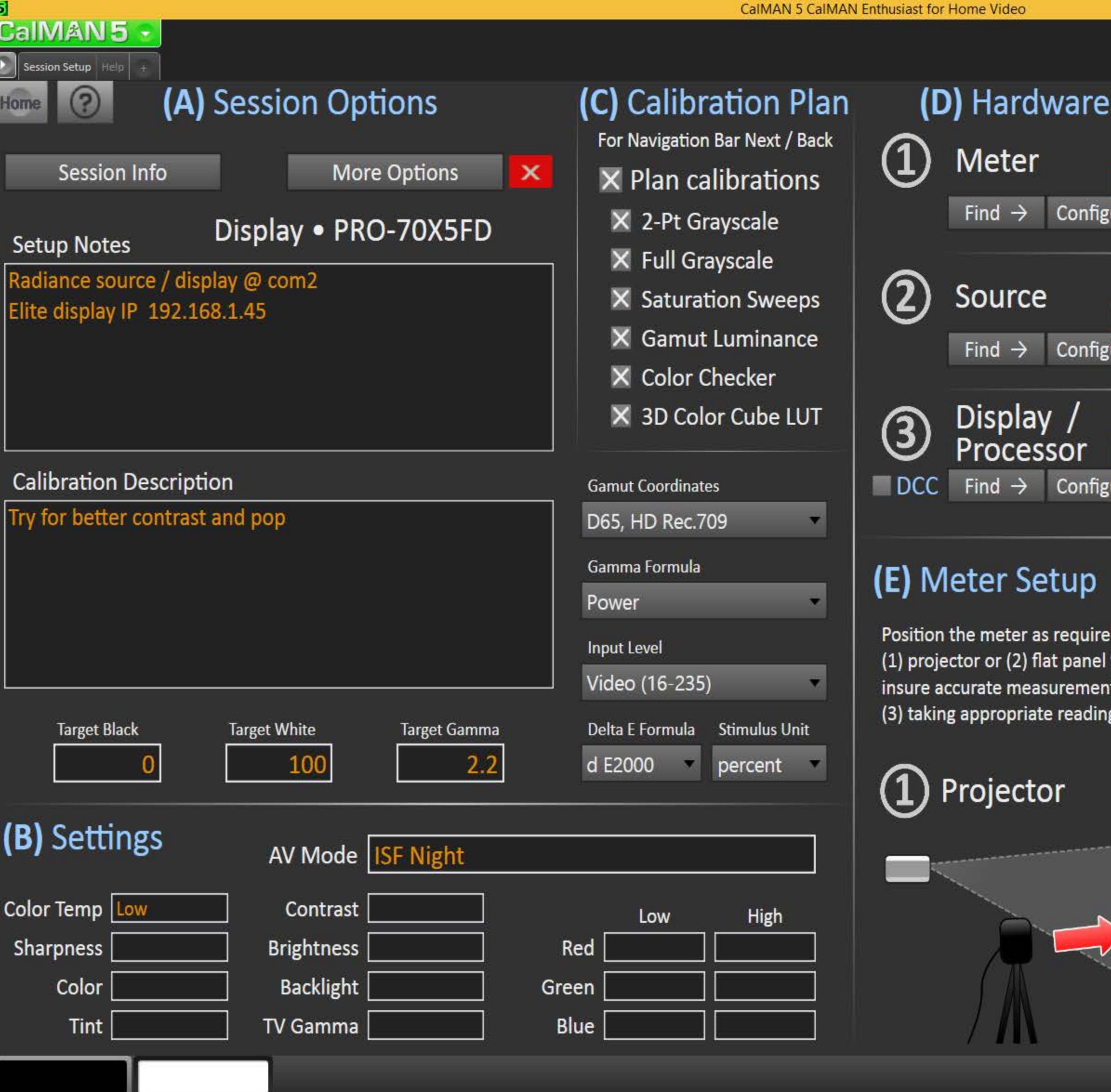

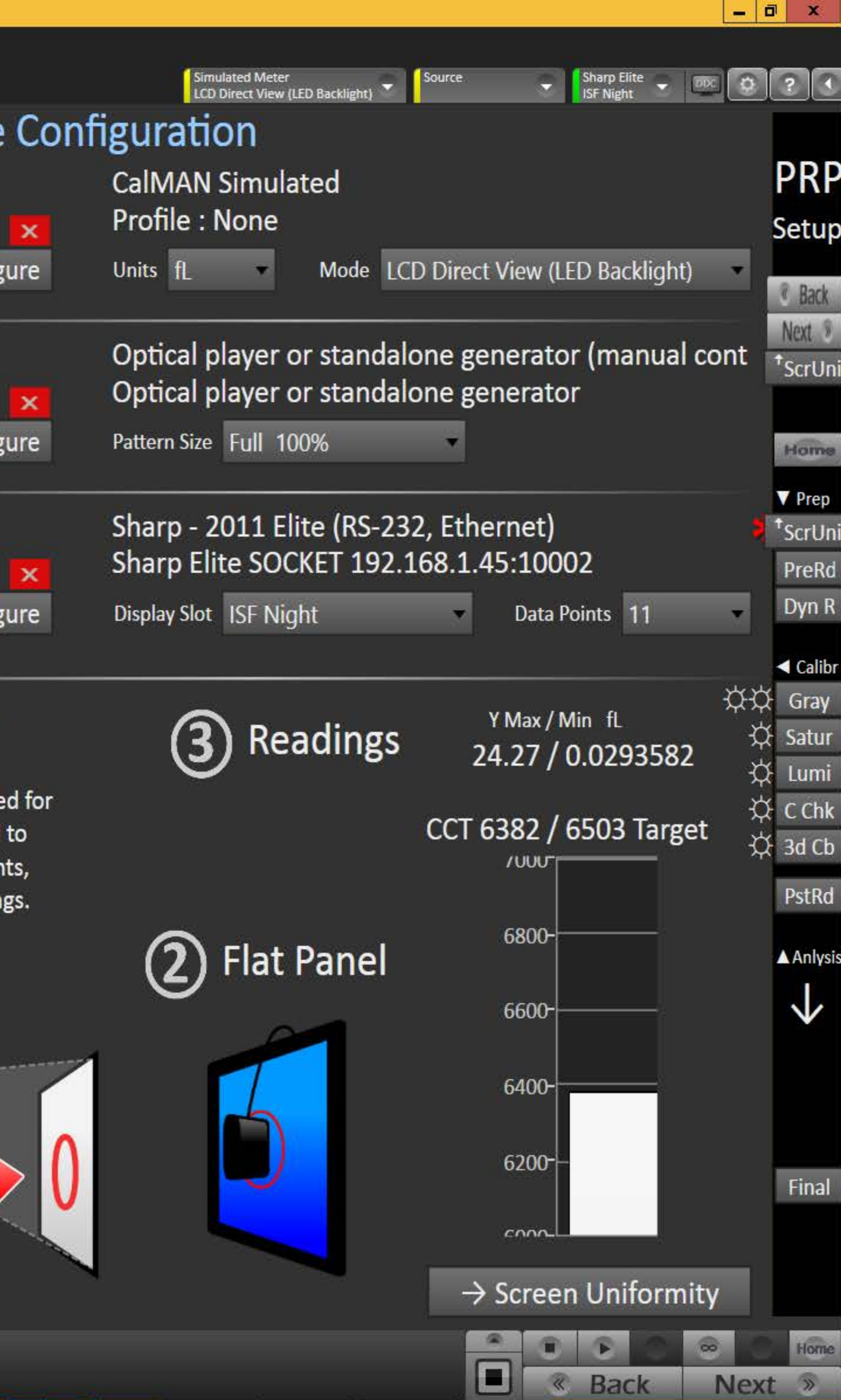

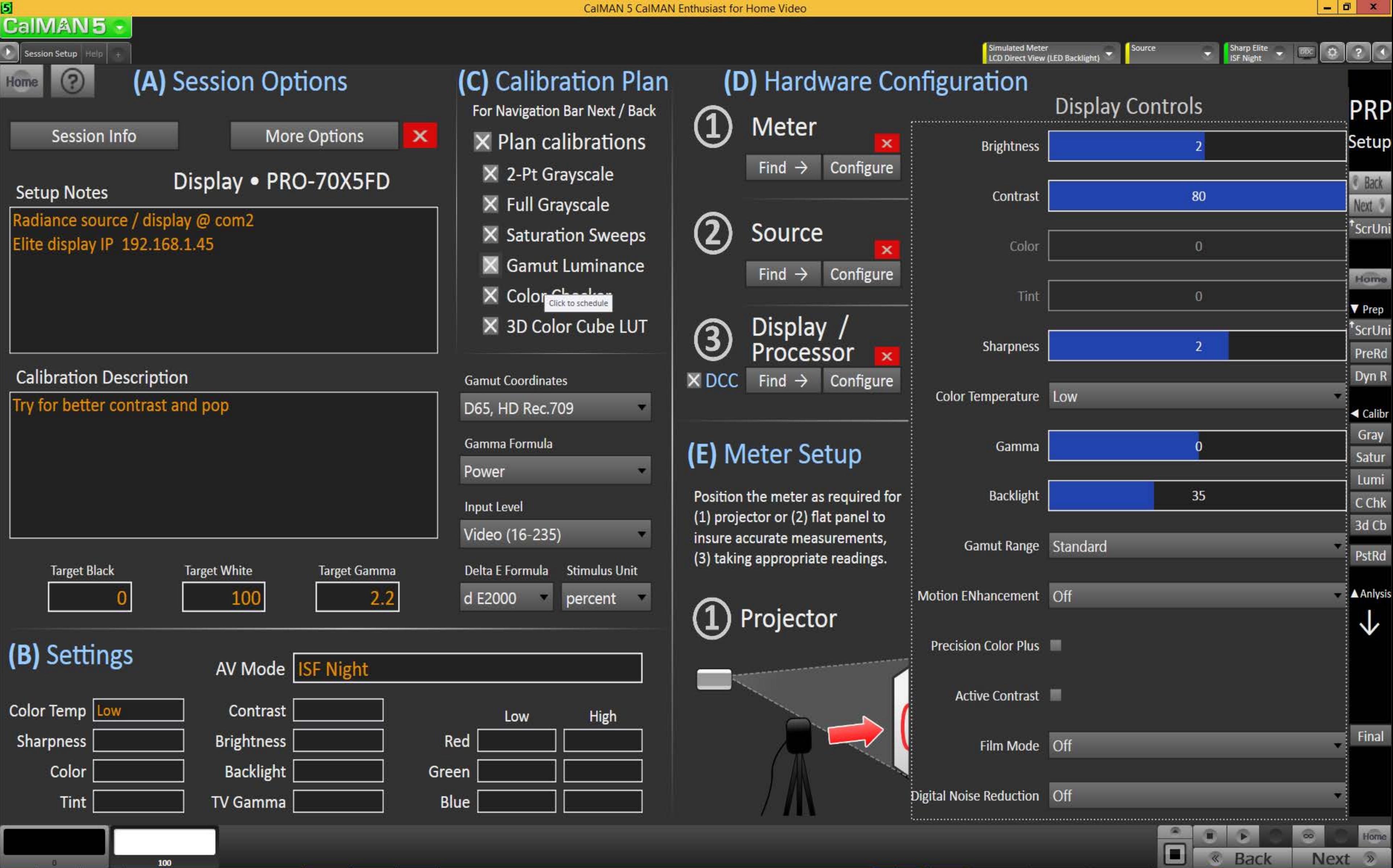

100

 $\overline{0}$ 

#### $\mathbf{5}$ **CaIMAN5**

Х

ssion Setup Help

## Setting Up the Session

Enter the session description & configuration  $(A)$ 

- Click [More Options] to open the options panel
- Click [Session Info] to enter additional information

(B) Enter the initial display settings to use for the calibration in the corresponding boxes - you can provide alternates in the Pre- and **Post-Calibration layouts** 

(C) If convenient define a calibration - the planned layouts will be indicated and followed by the Next / Back buttons of the **Navigation Bar** 

(D) Find and configure the appropriate (1) meter, (2) source and (3) display devices - more info at right  $\rightarrow$ 

(E) Position the meter as required. You can now read the Level 0 (Black) and Level 100 (White) luminance and corresponding CCT based on current settings - more info at right  $\rightarrow$ 

- -
	-
	-
- -
	-
- -
- 

## (E) Meter Positioning

1. For flat panels position the meter on the center of the screen (see illustration to the right). You do not need to take readings for this placement. Click Next.

2a. For projectors position the meter facing the projection screen, far enough away from the screen to avoid reading the meter's own shadow (example to the right). Continue to take readings.

2b. Press the read continuous button to take measurements of a white window while moving the meter up/down/left/right, until the Y Max reading is largest. When Y Max is highest, click Stop.

3. You can also read the CCT based on the current settings - adjust the display's color temperature to best match the target CCT.

 $\mathbf{0}$ 

## (D) Hardware Configuration

1. To start calibrating your display/processor, first connect your meter. a) Click the meter Find button and select your meter. b) Select the Target Display Type. c) Select the desired meter luminance measurement unit. 2. Then connect your reference pattern source generator. a) Click the source Find button, and select your Source. b) Select the pattern window size and resolution. 3. Then, connect your display/processor. a) Click the display Find button.

4. Click the Configure buttons for more options.

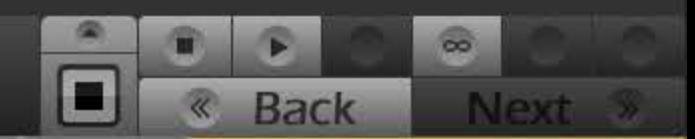

 $\boxed{0}$   $\times$ 

## <mark>a</mark><br>CalMAN 5 ·

#### Home

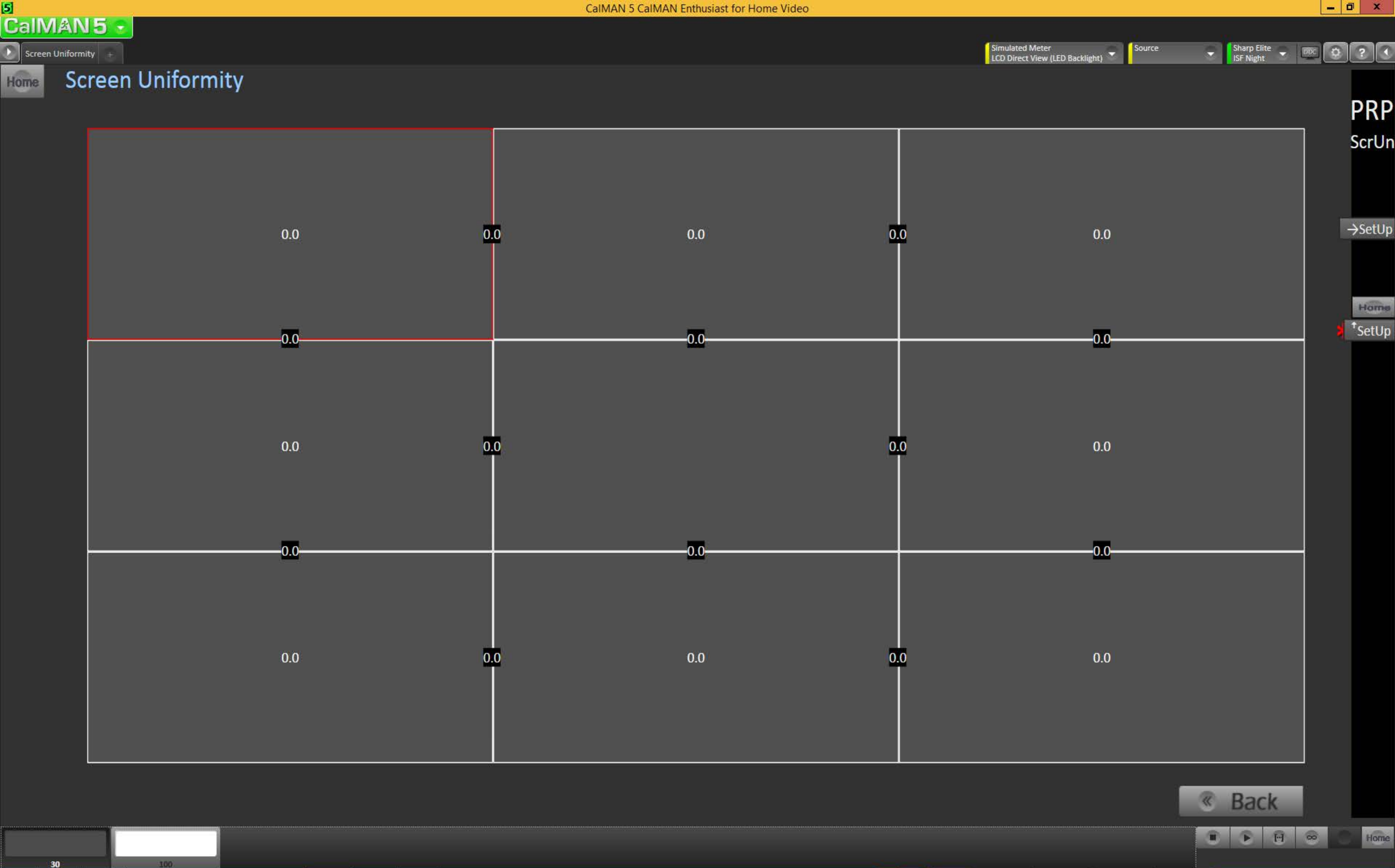

 $30<sub>2</sub>$ 

### $\mathbf{5}$

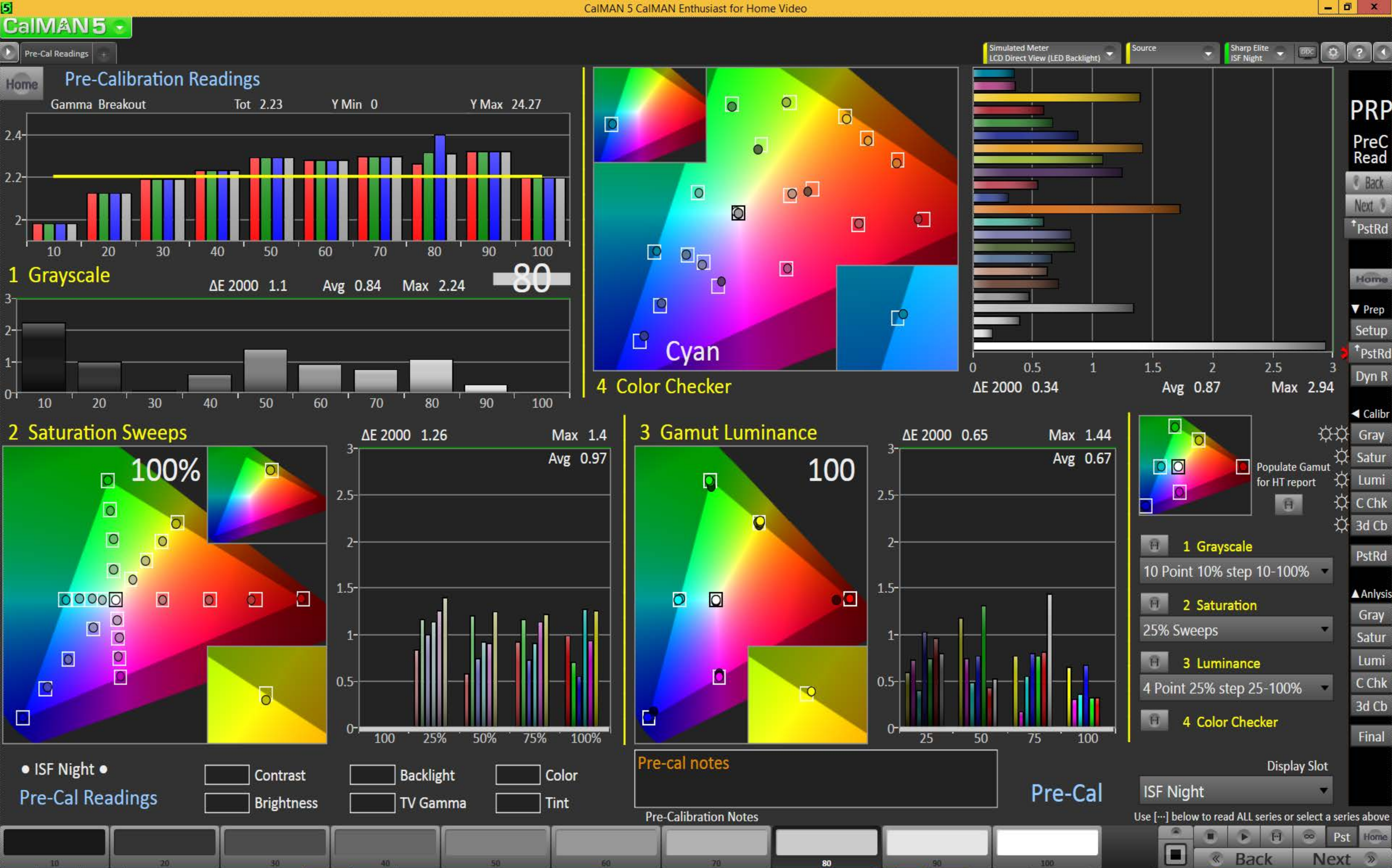

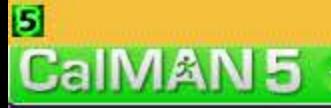

**Dynamic Range** 

#### **Dynamic Range** Home.

#### **OVERALL RANGE**

Adjust the Backlight (for LED) control to get the desired compromise between black and white levels: less Backlight = deeper black but lower white level, more Backlight = brighter white but higher black level too.

#### **WHITE LEVEL**

Data Points: select Clipping or Clipping with Peak White.

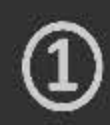

Adjust the Contrast to maximize the white level without clipping any of the three primaries.

#### **GAMMA LEVEL**

Data Points: select a full set of grayscale points for this.

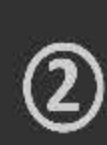

**Calibration Notes** 

 $10$ 

**Better contrast** 

Check the gamma level across the full grayscale based on the current settings, and adjust the display's gamma control to get a good match, tweaking with the Brightness for Black level & Contrast for White.

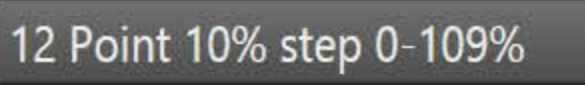

Contrast

**Brightness** 

**Backlight** 

**TV Gamma** 

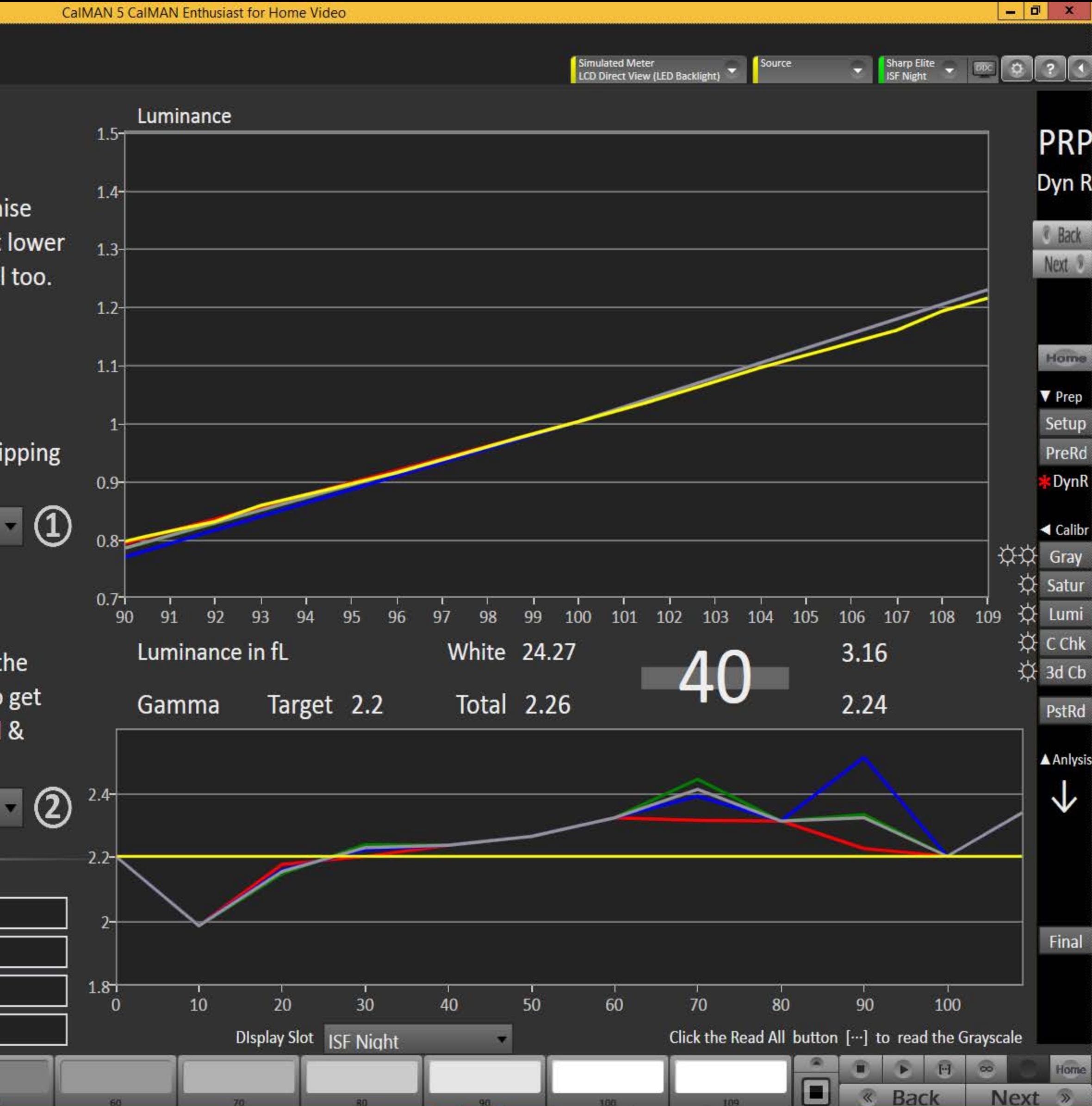

#### 5 **CaIMAN5**

2 Pt Grayscale

Home

2 Pt Grayscale Calibration

## **Grayscale Two Point Adjust**

- 1. Reduce the Red, Green, and/or Blue (RGB) High controls to the lowest measured R, G, or B after the initial measurement of bright grayscale pattern. Continue doing this until you balance RGB to a deltaE of 3 or below (chart below).
- 2. Balance the RGB Low controls (if provided), while measuring a dark grayscale pattern.
- 3. Re-measure both bright grayscale and dark grayscale until both RGB High and RGB Low are balanced and DeltaE is under 3.

#### **Selecting Points:**

- 30% and 80%: Use these levels if you only have access to a two point grayscale adjustment
- 30% and 100%: Use these levels if you will be completing a multipoint adjustment afterwards and do not have access to a Peak White pattern.
- 30% and Peak White: Use these levels if your display does not clip and you will be completing a multipoint calibration and want the best possible results.

2 Point 30,80%

**Calibration Notes** 

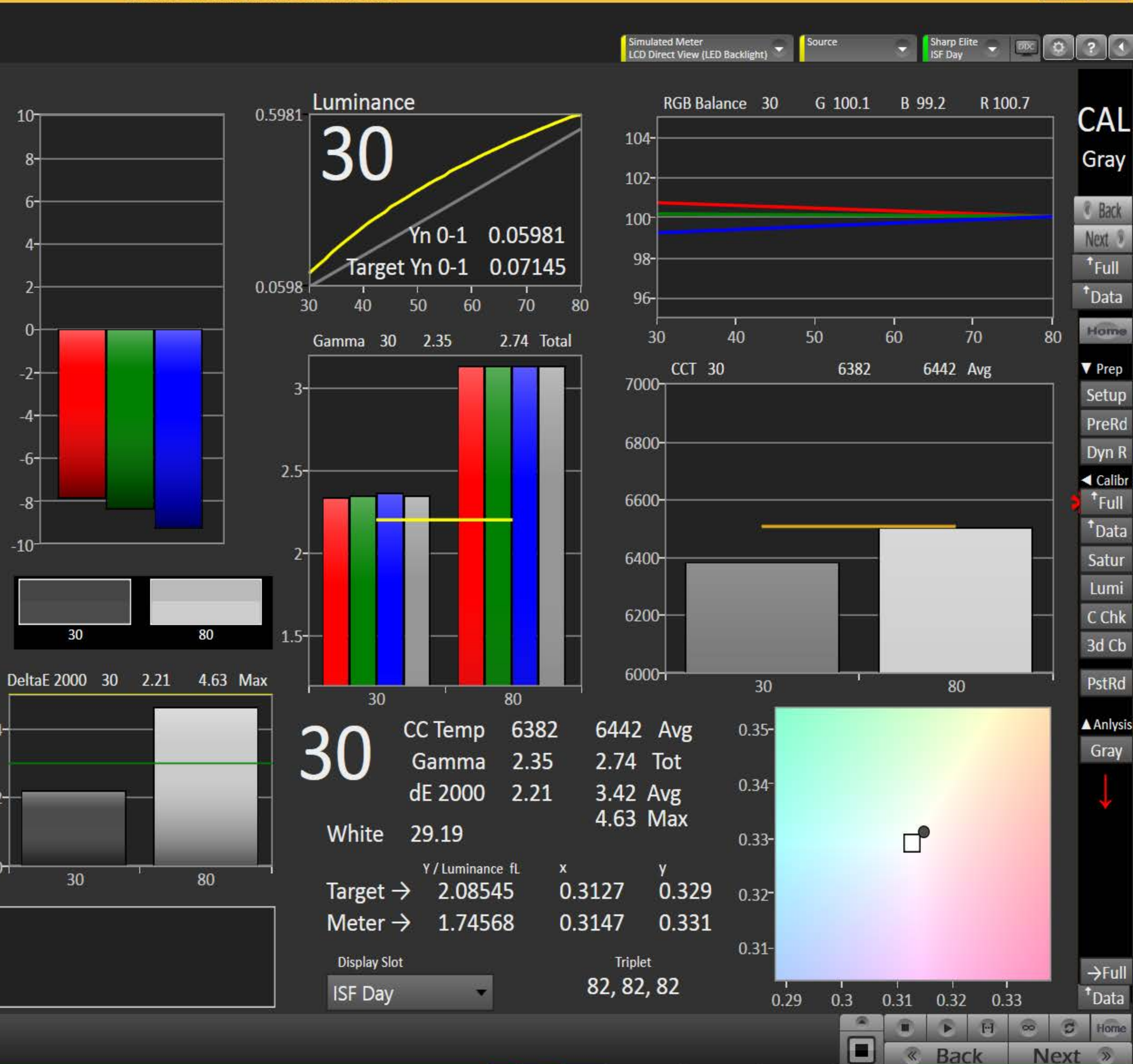

 $\theta$   $\times$ 

## $\mathbf{5}$

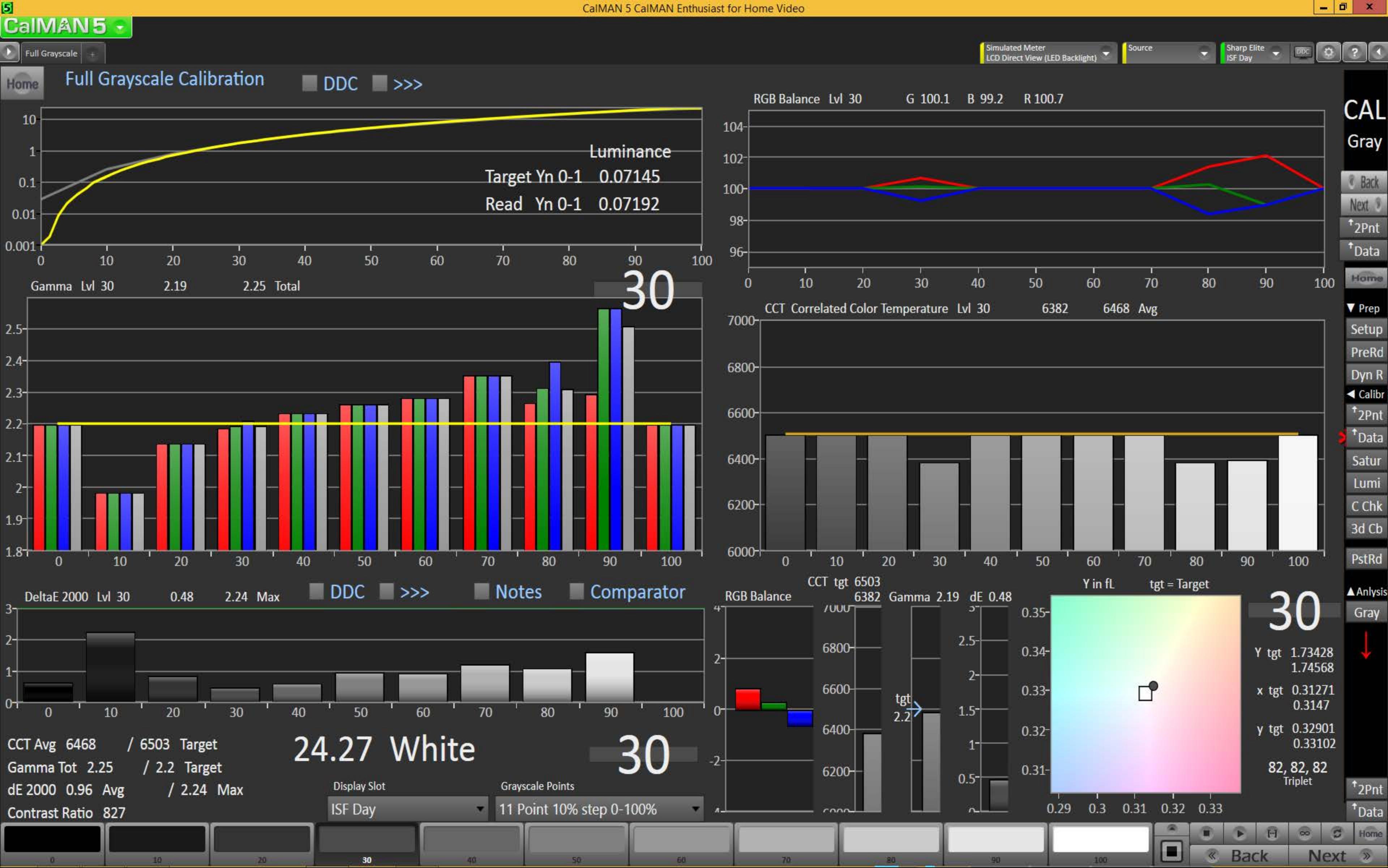

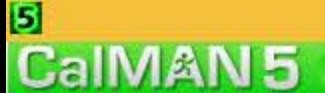

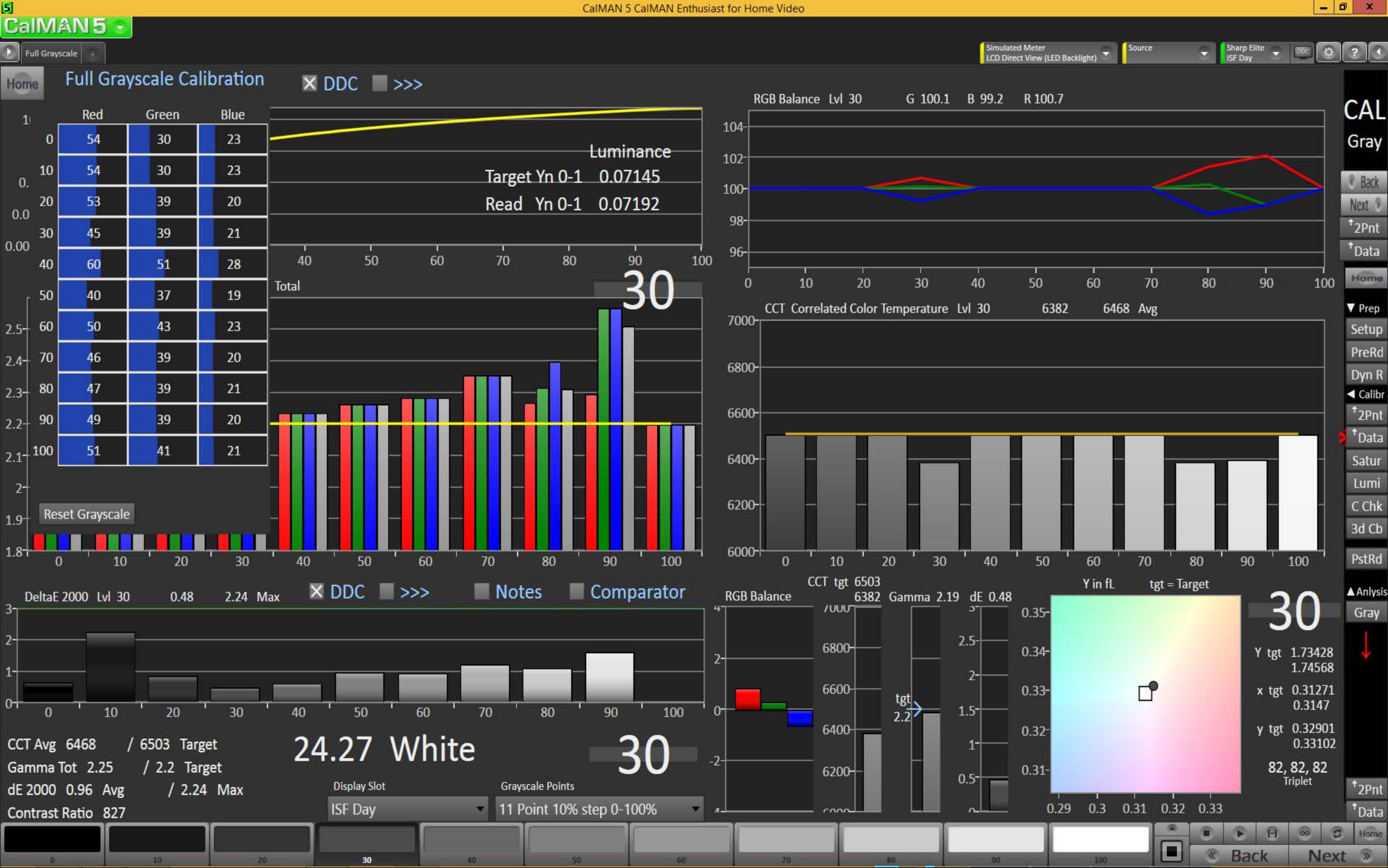

## $\mathbf{5}$

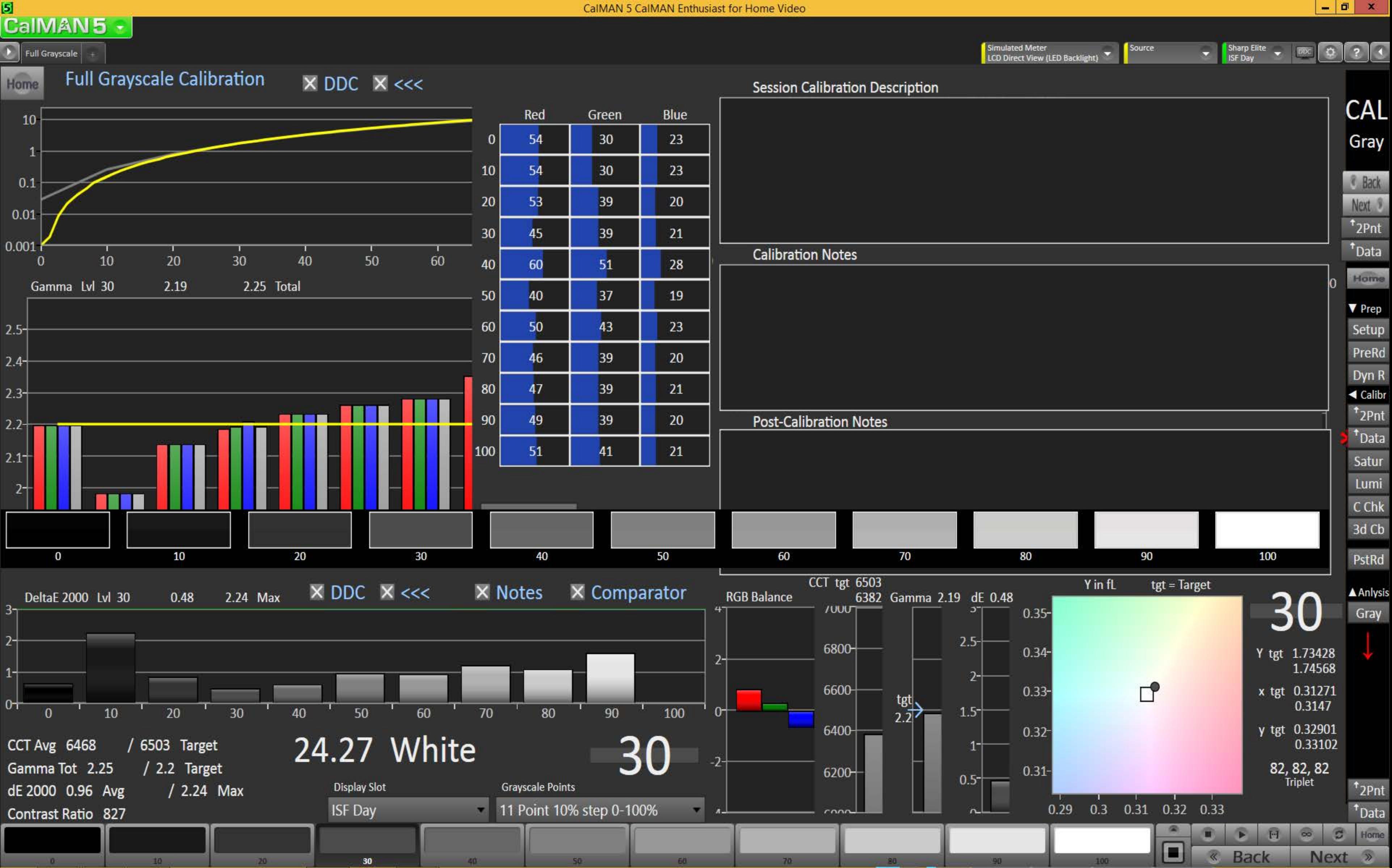

#### $\mathbf{5}$ CalMAN5 -

#### $\begin{array}{|c|c|c|}\n\hline\n\end{array}$   $\begin{array}{|c|c|}\n\hline\n\end{array}$  Datagrid  $\begin{array}{|c|c|}\n\hline\n\end{array}$

Home

#### **Full Grayscale Calibration Data**

**Calibration Notes** з. **Better contrast**  $2 1 0+$  $20 \t 25$  $5<sup>5</sup>$  $10<sup>°</sup>$ 15 10 15  $20<sub>1</sub>$ 25  $30<sub>2</sub>$  $35<sub>1</sub>$ 40 50  $5 -$ 45 **RGB Triplet** 27, 27, 27 38, 38, 38 49, 49, 49 60, 60, 60 71, 71, 71 82, 82, 82 93, 93, 93 104, 104, 104 115, 115, 115 126, 126, RedIndex 93.0000 27.0000 38.0000 49.0000 60.0000 71.0000 82.0000 104.0000 115.0000 126.0000 60.0000 71.0000 GreenIndex 38.0000 49.0000 82.0000 93.0000 27.0000 104.0000 115.0000 126.0000 BlueIndex 38.0000 49.0000 60.0000 71.0000 82.0000 93.0000 27.0000 104.0000 115.0000 126.0000 0.8258 2.6043 0.3420 1.5384 3.7630 5.5733 7.5858 10.1580 13.2452 16.3119 Χ  $Y \text{ cd/m}^2$ 0.8744 1.6186 2.7392 4.0089 5.8639 8.0326 10.6227 0.3575 13.9314 17.1623 6.3853  $Z$ 2.9317 0.3871 0.9575 1.7625 4.3389 8.7957 11.7029 18.6883 14.9101 0.0101 0.0319 0.0462 0.0684 0.0930 0.1246  $Xn$  0-1 0.0042 0.0189 0.1625 0.2001 0.0336 0.1303  $Yn$  0-1 0.0107 0.0199 0.0492 0.0719 0.0985 0.1709 0.2105 0.0044 0.0216 0.0360 0.0532 0.0783 0.1079 0.1829  $Zn$  0-1 0.0047 0.0117 0.1435 0.2292 **Stimulus Percent** 0.0502 0.1005 0.1507 0.2009 0.2511 0.3014 0.3516 0.4018 0.4521 0.5023 RED Stim%:0-1 0.1005 0.1507 0.3014 0.3516 0.4018 0.0502 0.2009 0.2511 0.4521 0.5023 0.1507 GRN Stim%:0-1 0.0502 0.1005 0.2009 0.2511 0.3014 0.3516 0.4018 0.5023 0.4521 0.1005 0.1507 0.3516 0.4018 0.4521 BLU Stim%:0-1 0.0502 0.2009 0.2511 0.3014 0.5023 0.1684 **Measured Red Stimulus** 0.0856 0.1259 0.2149 0.2502 0.3023 0.3451 0.3982 0.4500 0.4925 0.1276 0.1684 0.2138 0.2556 0.3023 0.3497 0.3951 0.4925 Measured Green Stimulus 0.0845 0.4477  $0.1276$ 0.1684 0.2119 0.2534 0.3023 0.3497 0.3985 **Measured Blue Stimulus** 0.0845 0.4439 0.4925 15.0000 20.0000 25.0000 35.0000 40.0000 **Stimulus** 5.0000 10.0000 30.0000 45.0000 50.0000 Target X cd/m<sup>2</sup> 0.4939 1.2051 2.2692 3.7075 5.5370 7.7725 10.4266 13.5107 0.1075 17.0350 Target Y cd/m<sup>2</sup> 0.5196 2.3875 5.8256 8.1775 10.9699 14.2148 17.9228 0.1131 1.2679 3.9007 Target Z cd/m<sup>2</sup> 0.1231 0.5658 1.3807 2.5999 4.2477 6.3439 8.9051 11.9459 15.4794 19.5174 Target Xn 0-1 0.1279 0.0061 0.0148 0.0278 0.0455 0.0953 0.1657 0.0013 0.0679 0.2089

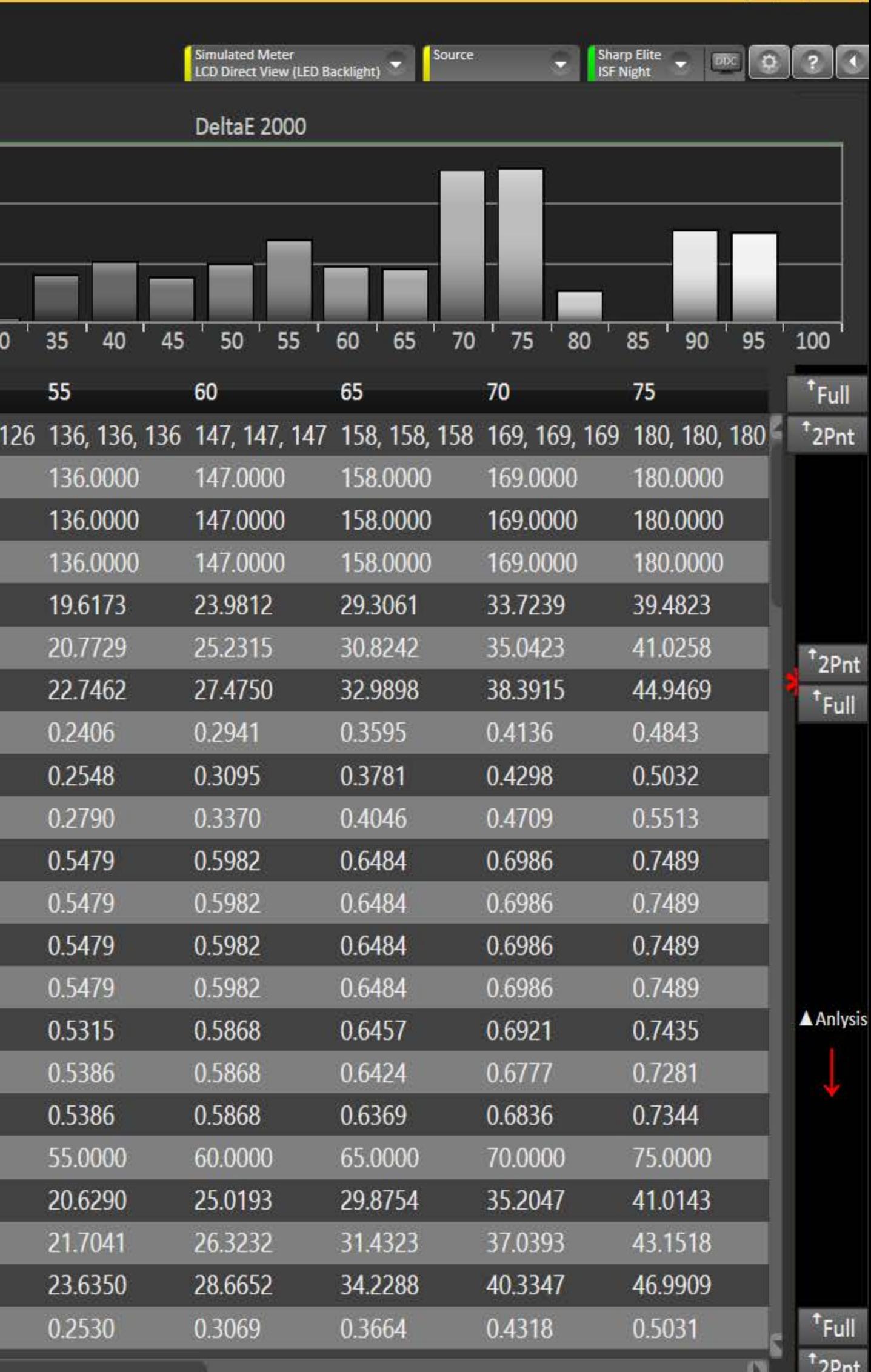

Home

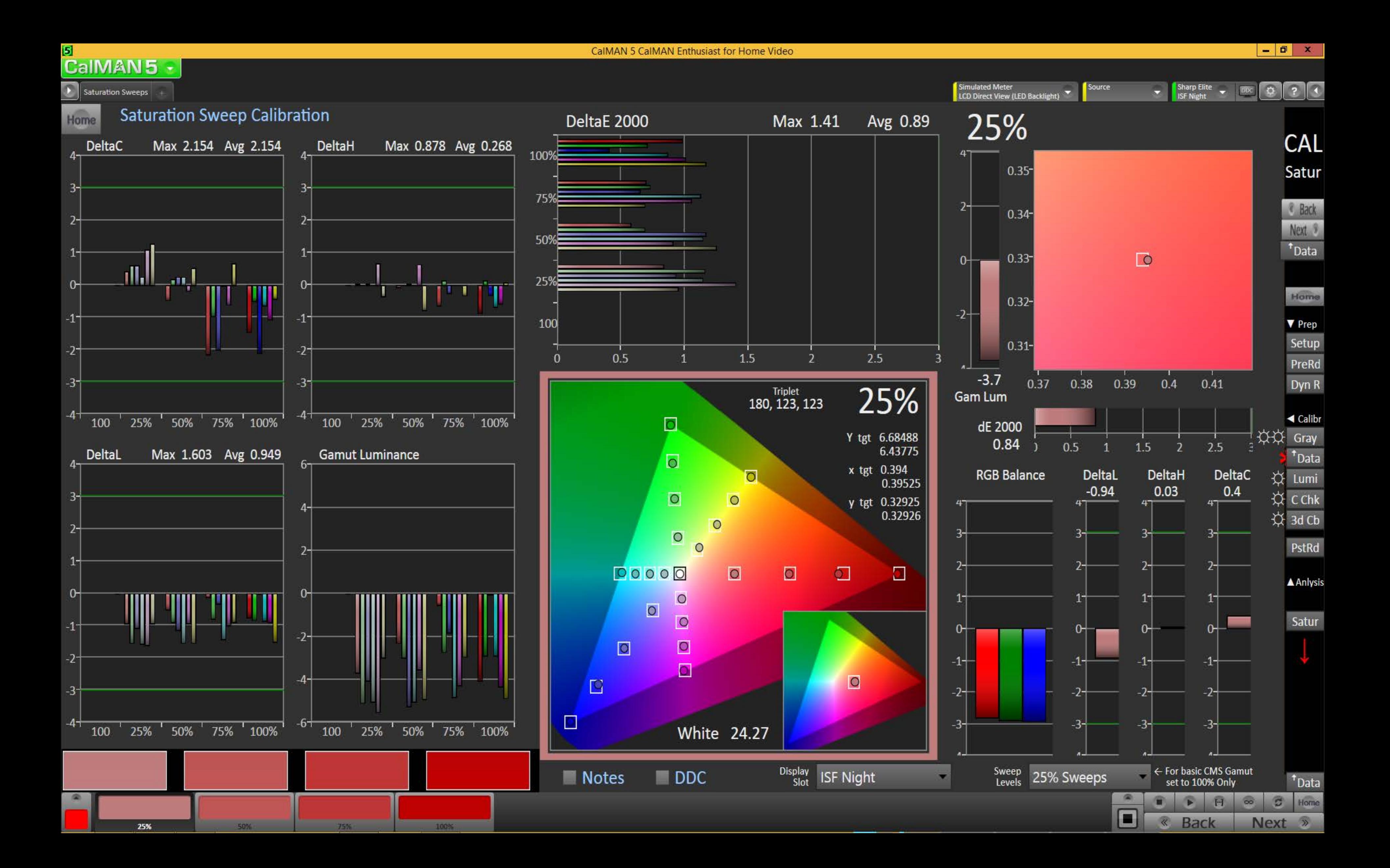

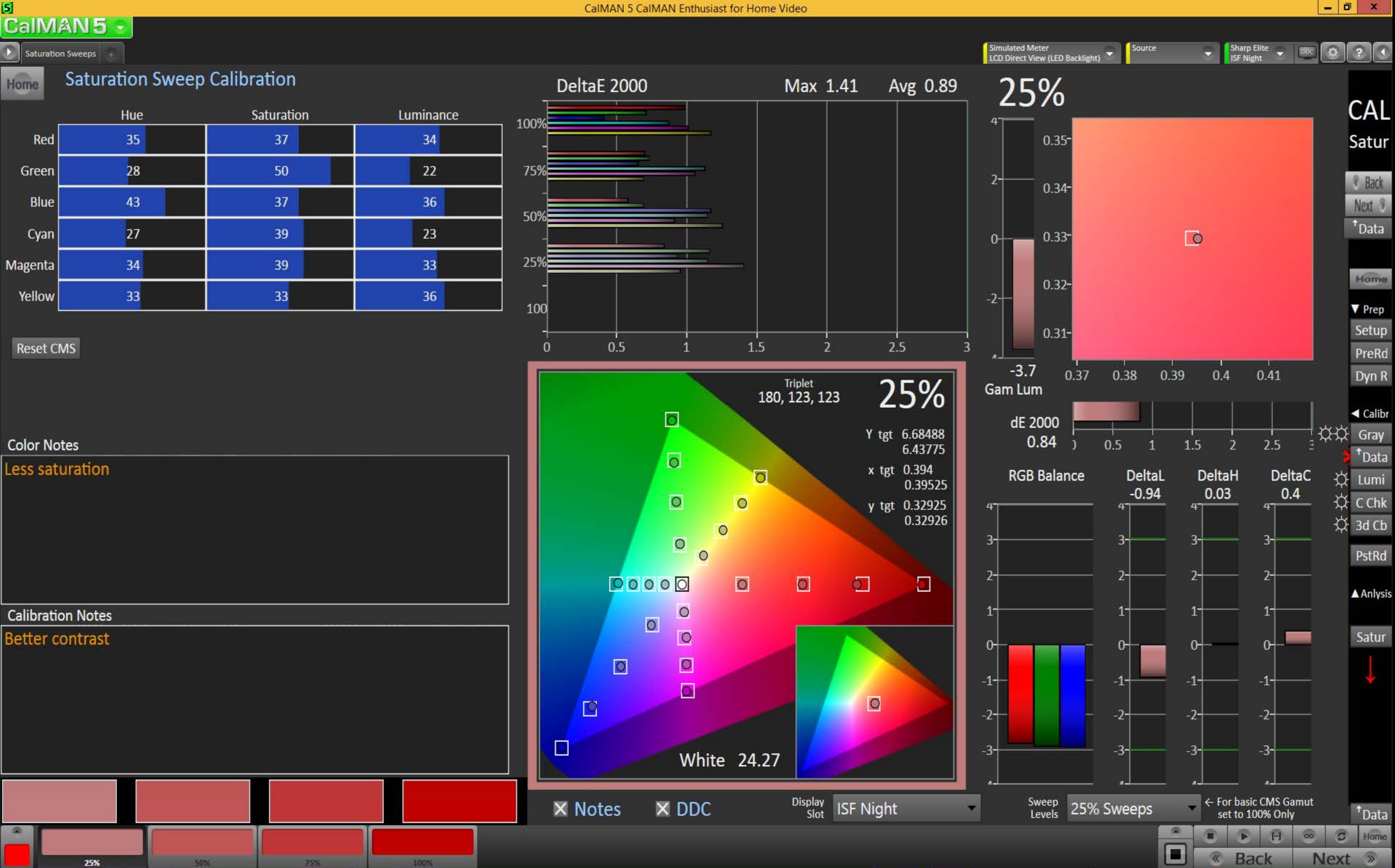

25%

25%

## <mark>a</mark><br>|CalMAN5-|  $\begin{array}{|c|c|c|}\hline \textbf{.} & \textbf{.} \\ \hline \textbf{.} & \textbf{.} \\ \hline \end{array}$ **Saturation Sweep Calibration Data** Home **Color Notes** Less saturation **Calibration Notes Better contrast**  $\overline{a}$  $\hbox{\vrule height1.5ex width4pt width.5em}$  $\overline{O}$  $\hbox{O}$  $\overline{O}$  $\circ$

 $\hbox{\large \bf Q}$  $\circ$  $\circ$  $\Box$  $\circlearrowright$  $\hfill \square$ 00000  $\bullet$  $\circ$  $\circ$  $\circ$  $\hbox{O}$  $\Box$  $\Box$  $\Box$  $\circ$  $\Box$ 

**RGB Triplet** RedIndex GreenIndex BlueIndex  $\overline{X}$  $Y \text{ cd/m}^2$ Z Xn 0-1  $Yn$  0-1  $Zn$  0-1 **Stimulus Percent** RED Stim%:0-1 GRN Stim%:0-1 BLU Stim%:0-1 Measured Red Stimu Measured Green Stir Measured Blue Stim Stimulus Target X cd/m<sup>2</sup> Target Y cd/m<sup>2</sup> Target Z cd/m<sup>2</sup> Target Xn 0-1 Target Yn 0-1 Target Zn 0-1 TargetGamut:Nrml TargetRED:Lin0-1 TargetGRN:Lin0-1

50%

Simulated Meter<br>LCD Direct View (LED Backlight)

Source

 $\mathbf{r}$ 

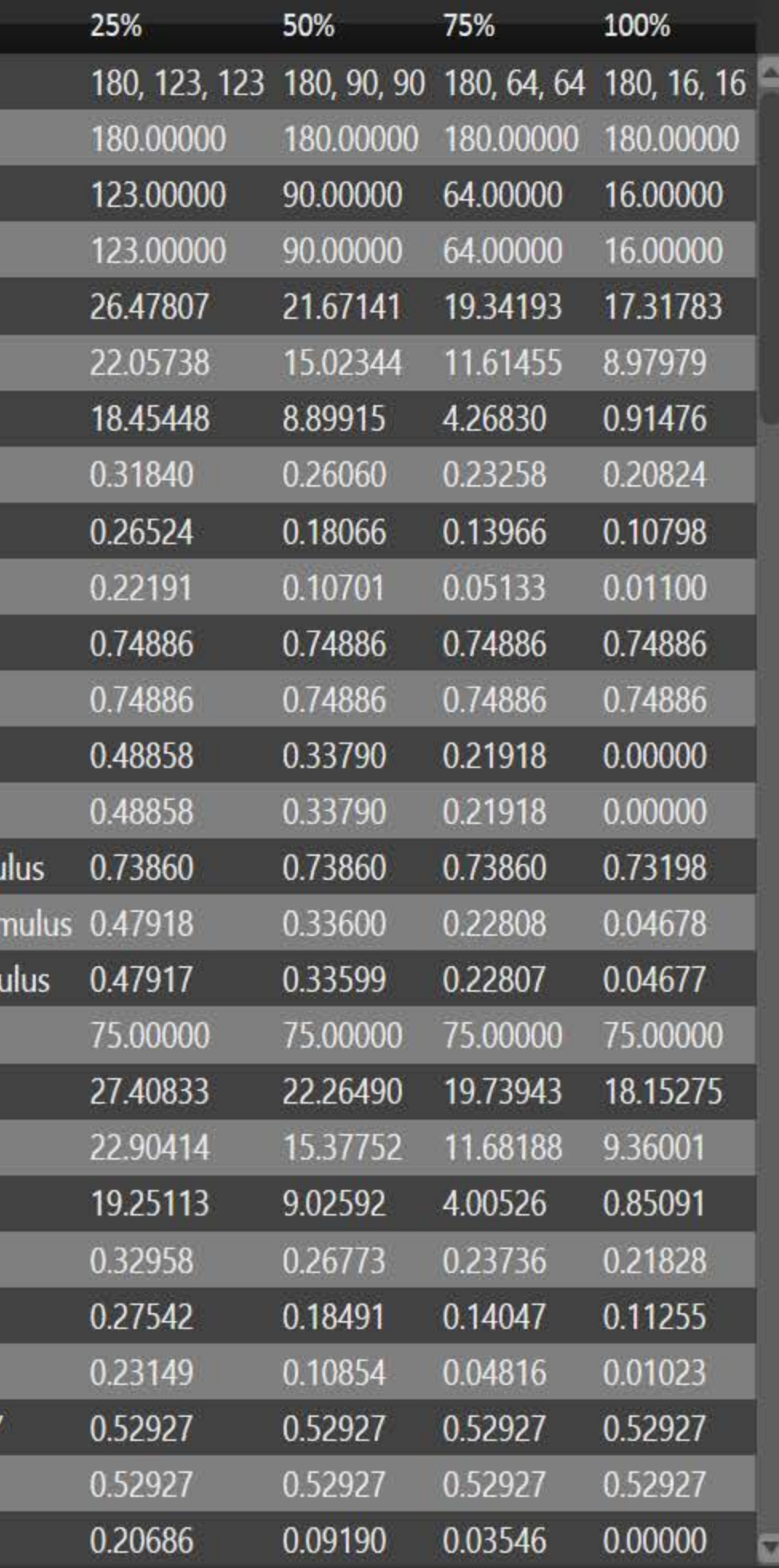

100%

75%

 $^{\dagger}$ Calib

 $<sup>†</sup>$ Calib</sup>

 $\begin{array}{|c|c|c|c|c|}\n\hline\n-\quad\textbf{0} & \times \\
\hline\n\end{array}$ 

Sharp Elite v DDC 9 1

**A** Anlysis

 $<sup>†</sup>$ Calib</sup>

Home

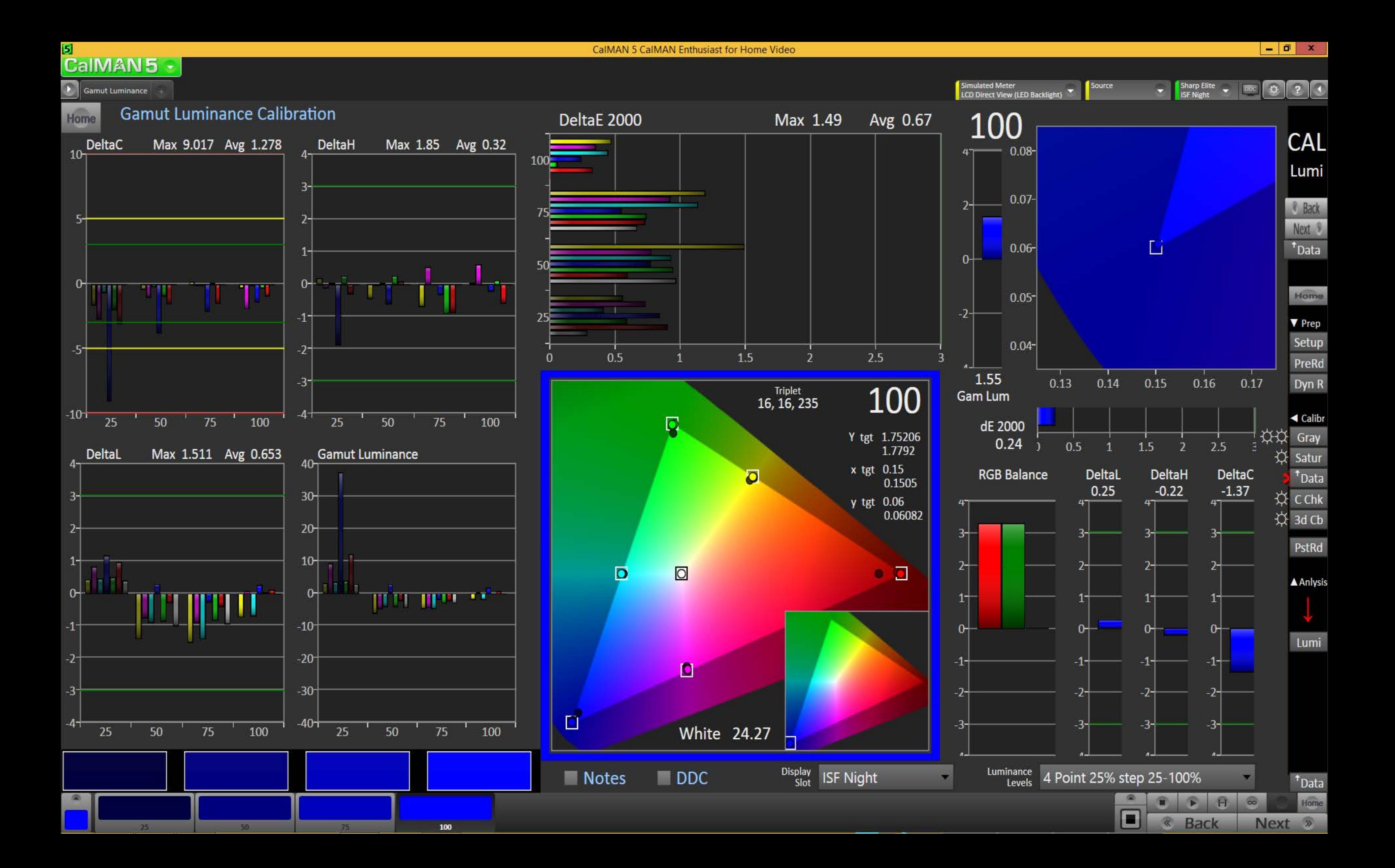

#### Ы CalMAN5

 $\begin{array}{c|c|c|c|c} \hline \textbf{...} & \textbf{...} \end{array}$ 

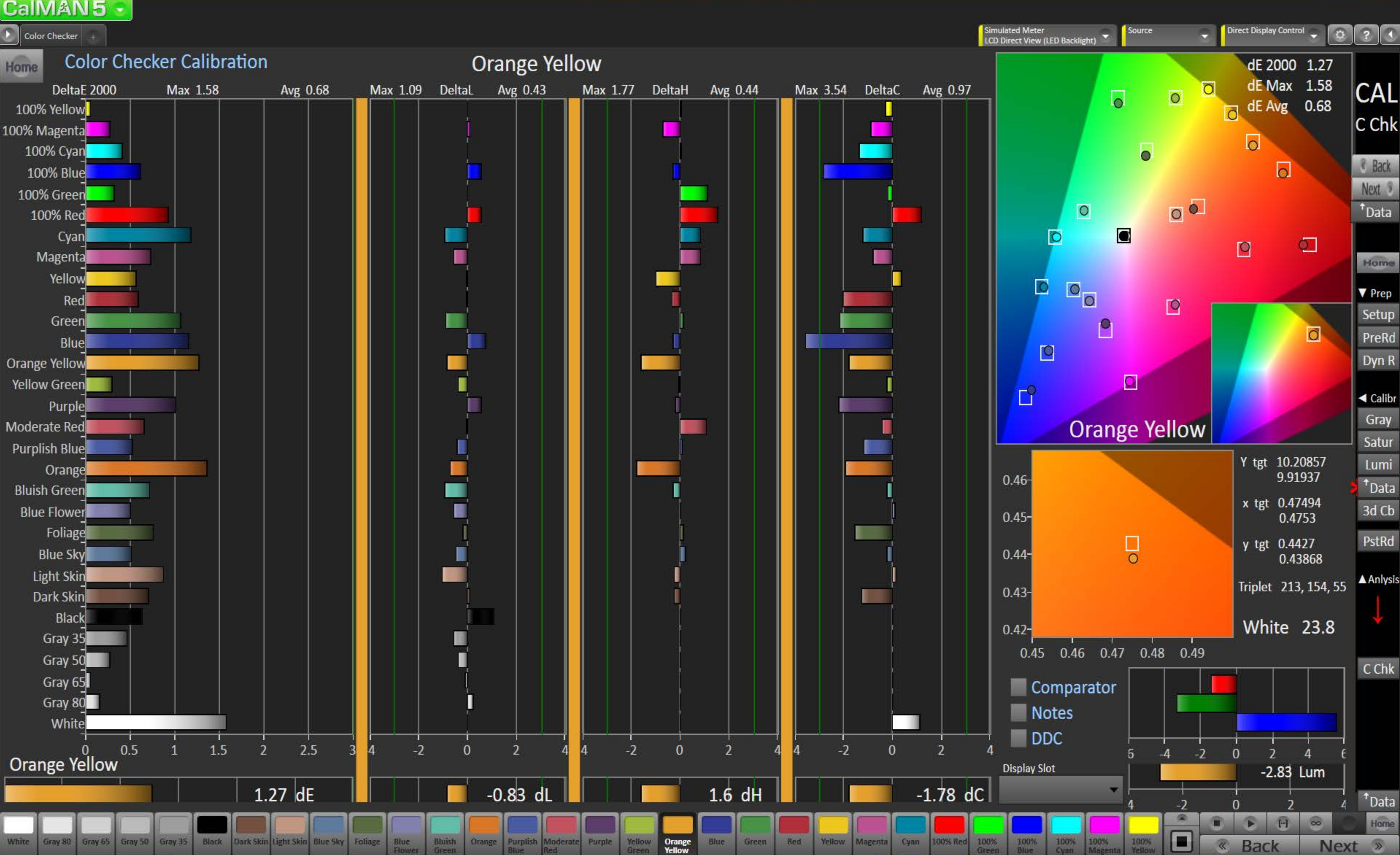

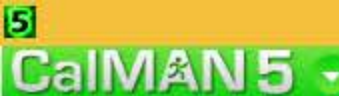

 $\begin{array}{c|c|c|c|c} \hline \textbf{L} & \textbf{D} & \textbf{X} \end{array}$ 

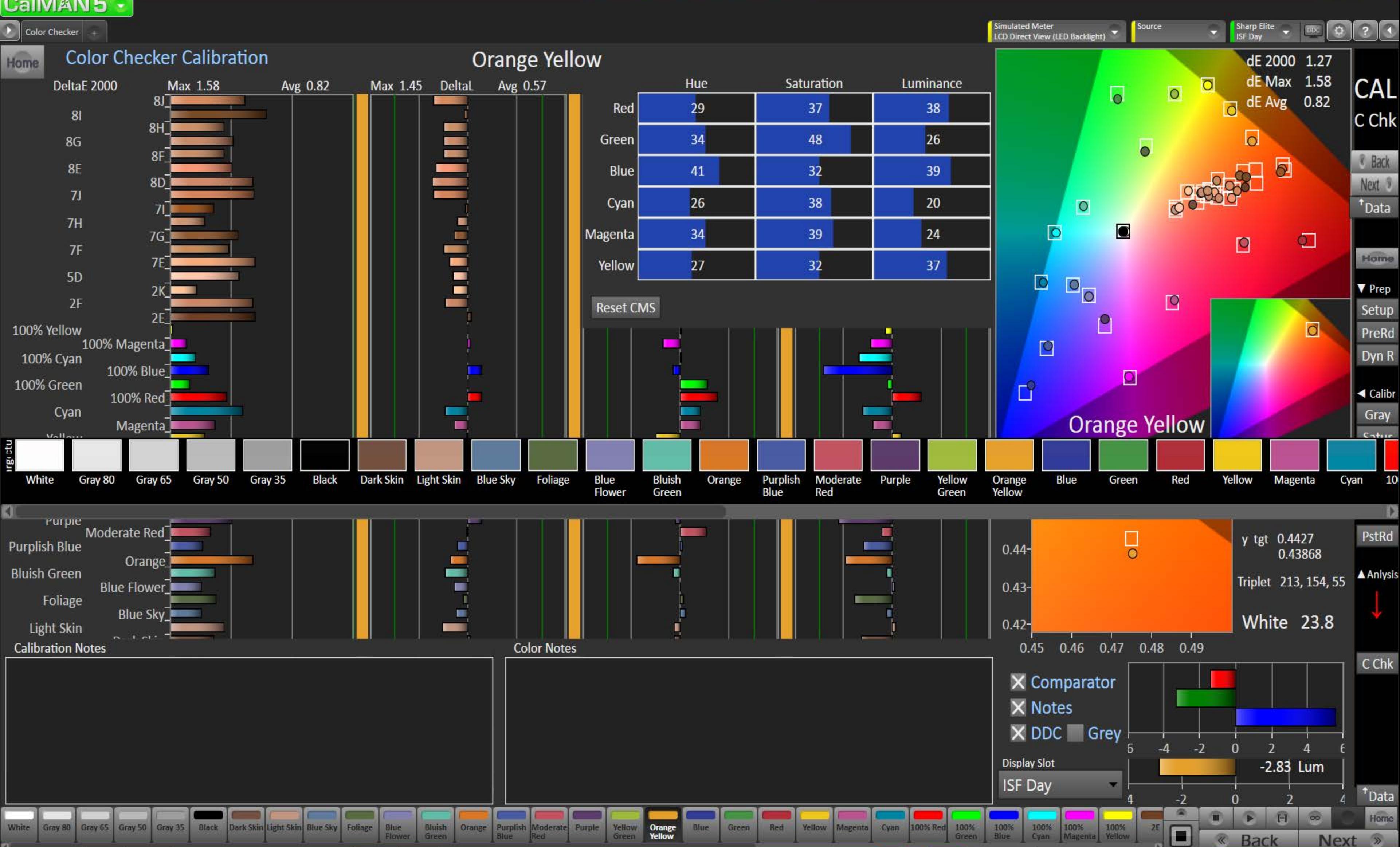

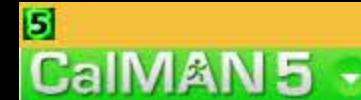

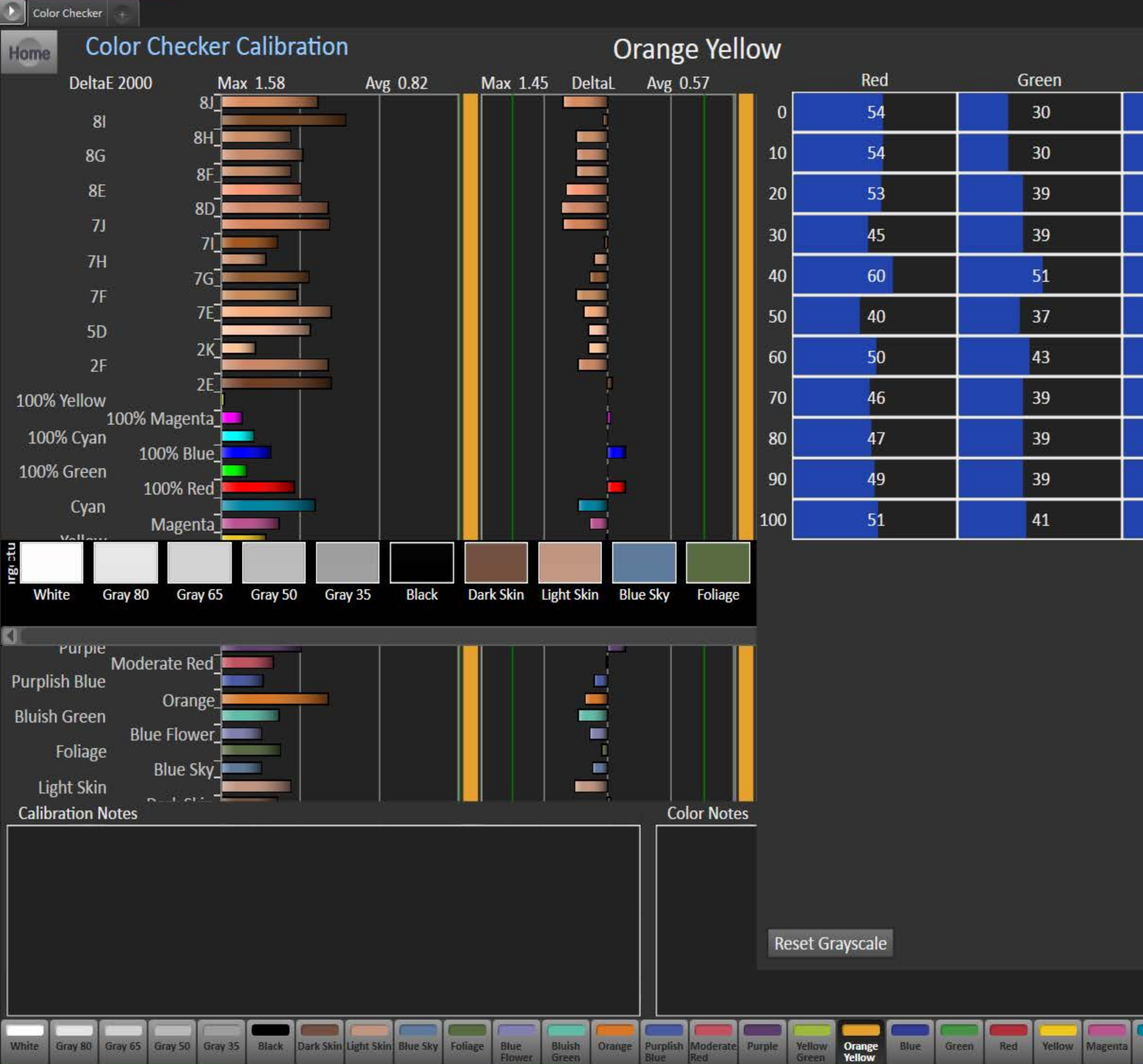

Simulated Meter<br>LCD Direct View (LED Backlight) Sharp Elite<br>ISF Day  $\boxed{0}$ Source DIX dE 2000 1.27 dE Max 1.58 Blue **CAL** o.  $\overline{\bullet}$  $\overline{O}$ dE Avg 0.82 23  $\overline{O}$  $C$ Chk  $\circ$ 23 **&** Back  $\delta$ 20 Next<sub>9</sub>  $\overline{O}$ 21  $<sup>†</sup> Data$ </sup>  $\bullet$  $\blacksquare$  $\overline{O}$ 28  $\mathbf{C}$  $\blacksquare$ Home  $19$ OO  $\overline{O}$ ▼ Prep 23  $\Box$ Setup  $\bullet$ 20 PreRd  $\circ$  $\boxed{0}$ Dyn R 21 ◘  $\Box$ 20 ◀ Calibr Gray **Orange Yellow** 21  $c<sub>other</sub>$ Red Yellow Orange Blue Green Cyan 10 **Magenta** Yellow II) PstRd  $\overline{\phantom{0}}$ y tgt 0.4427  $0.44$ 0.43868 **A** Anlysis Triplet 213, 154, 55  $0.43 -$ White 23.8  $0.42 -$ 0.45 0.46 0.47 0.48 0.49  $C$ Chk X Comparator **X** Notes X DDC X Grey  $-2$  $\overline{5}$  $-4$  $\bf{0}$  $\overline{2}$  $\Delta$ **Display Slot**  $-2.83$  Lum **ISF Day**  $<sup>†</sup> Data$ </sup> -2 Home 圖  $H$  $\circ$ 働  $\mathbf{E}$ 100% 100% 100% 100% 100%  $\blacksquare$  $Next$ lagenta Yellow **Back** 

 $\begin{array}{c|c|c|c|c} \hline \textbf{H} & \textbf{H} & \textbf{X} \end{array}$ 

#### 5 CalMAN5 +

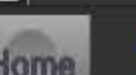

Datagrid

**Color Checker Calibration Data** 

**Color Notes** 

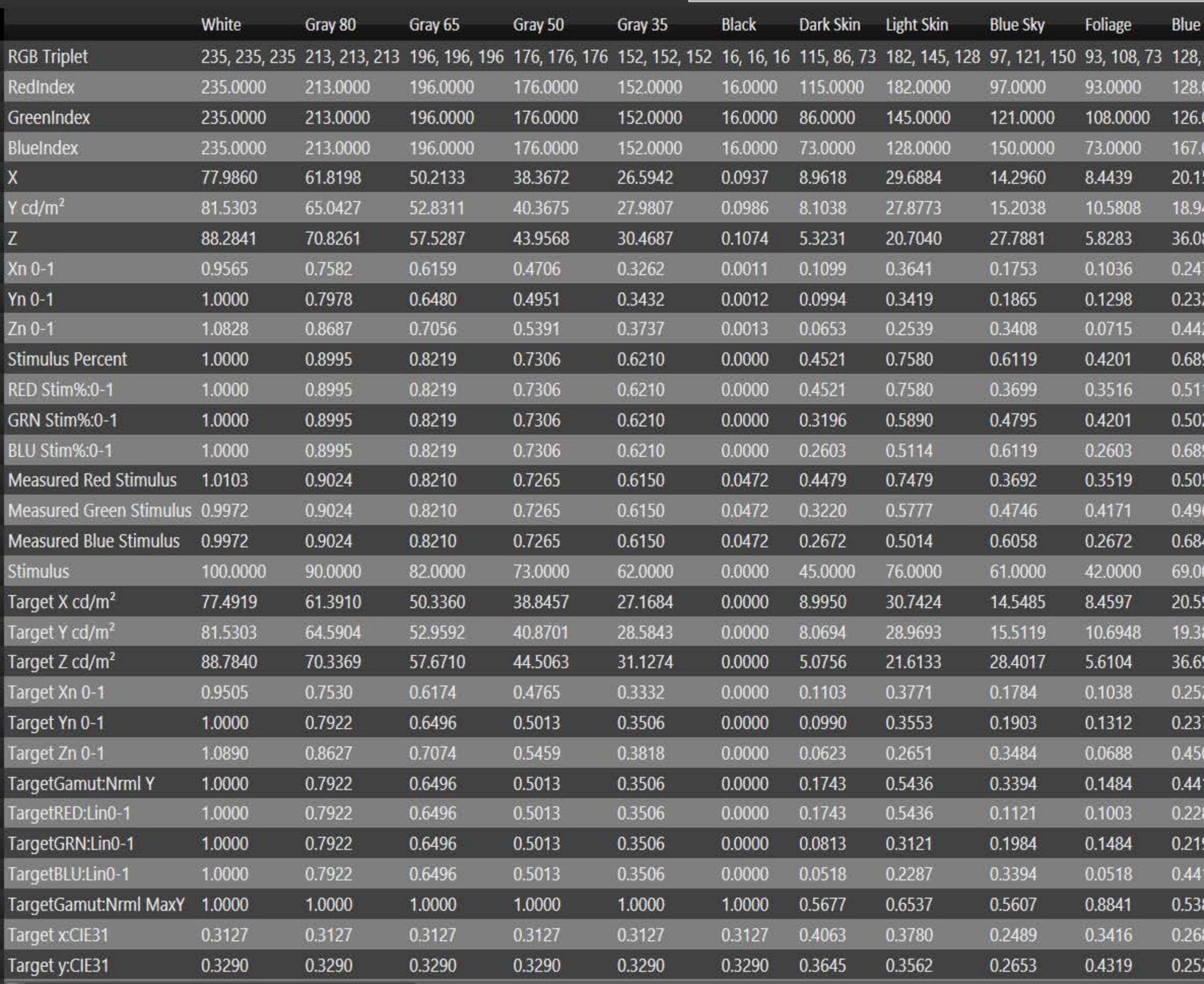

Simulated Meter<br>LCD Direct View (LED Backlight) Direct Display Control  $\boxed{0}$ Source Calibration **Notes** Flower Bluish Green O DeltaE 2000 126, 167 101, 178, 161 2  $8J$  $81$  $0000$ 101.0000 8H  $<sup>†</sup>$ Calib</sup> 0000 178.0000  $8G$  $\vert$  1 8F 0000 161.0000 8E 24.3448 577  $\overline{2}$  $7J$ 469 33.5003  $7H$ 35.1467 853  $\overline{4}$ 7G 0.2986  $7F$ 0.4109  $\bf{0}$  $5D$ 0.4311  $\mathbf{0}$ 2К  $2F$  $\pmb{0}$ 0.7397  $2E$ 100% Yellow 0.3881  $\overline{0}$ 100% Magenta 0.7397  $\mathbf{0}$ 23 100% Cyan 100% Blue 0.6621  $\bf{0}$ 100% Green  $\pmb{0}$ 0.3830 59 100% Red] <sup>+</sup>Calib Cyan 0.7293  $\overline{0}$ Magenta 0.6507  $\mathbf{0}$ Yellow 44  $\text{Red}$ 74.0000  $8$ 000 Green  $\overline{c}$ 931 25.1505 Blue Orange Yellow 34.5756 806  $\overline{\mathbf{c}}$ Yellow Green Purple 36.4837 961 Anlysis  $\overline{4}$ Moderate Red 0.3085 Purplish Blue  $\mathbf{0}$ Orange 0.4241  $\mathbf{0}$ **Bluish Green** 0.4475 Blue Flower  $\overline{0}$ Foliage  $\pmb{0}$ 0.5152 Blue Sky 0.1247  $\overline{0}$ Light Skin Dark Skin 0.5152  $\vert 0 \vert$ Black Gray  $35$ 0.4037  $\overline{0}$ Gray 50  $\pmb{0}$ 0.8232 Gray 65<sup>1</sup> Gray 80 0.2614  $\overline{0}$ <sup>+</sup>Calib White]  $\mathbf{0}$ 0.3594 Home  $\overline{2}$  $\circ$  $\overline{\mathbf{a}}$ 

### 5

 $\begin{array}{c|c|c|c|c|c} \hline \textbf{L} & \textbf{D} & \textbf{X} \end{array}$ 

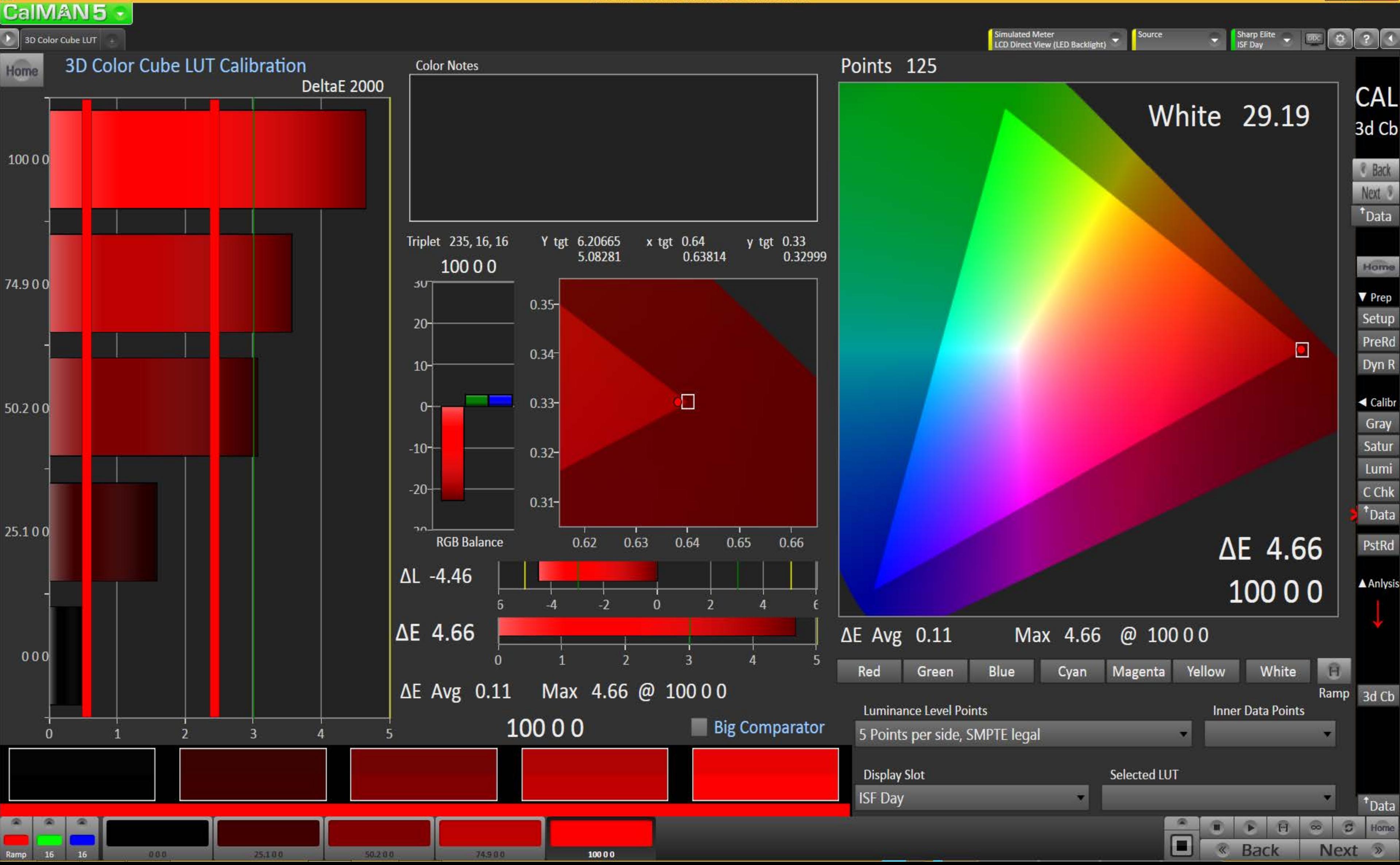

#### $\mathbf{5}$ **CalMAN5**

 $\begin{array}{c|c|c|c|c} \hline \textbf{...} & \textbf{...} \end{array}$ 

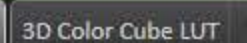

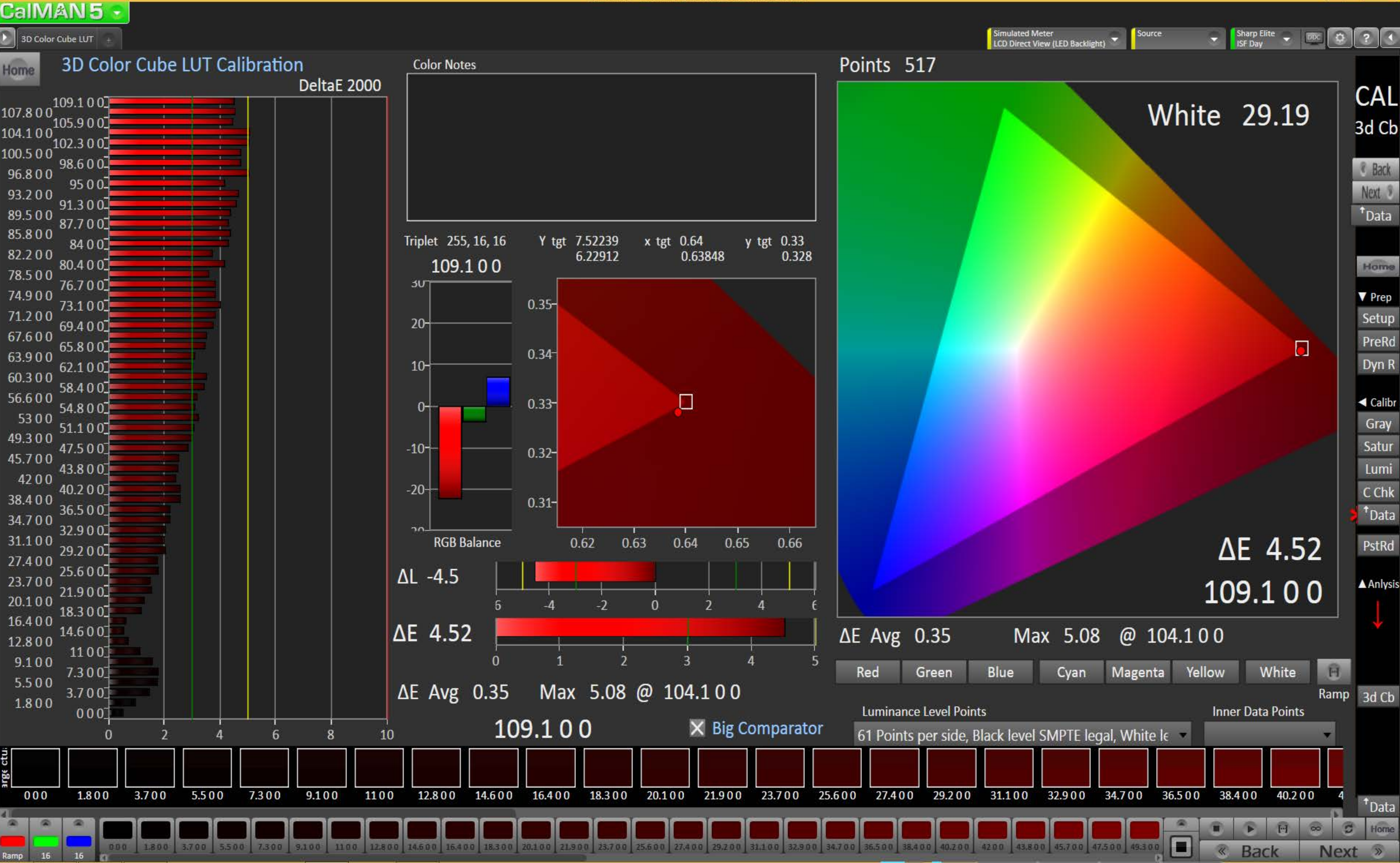

## **S**<br>Camanie

 $\begin{array}{|c|c|c|c|}\hline -&\bar{\mathbf{u}}&\mathbf{x} \\\hline \end{array}$ 

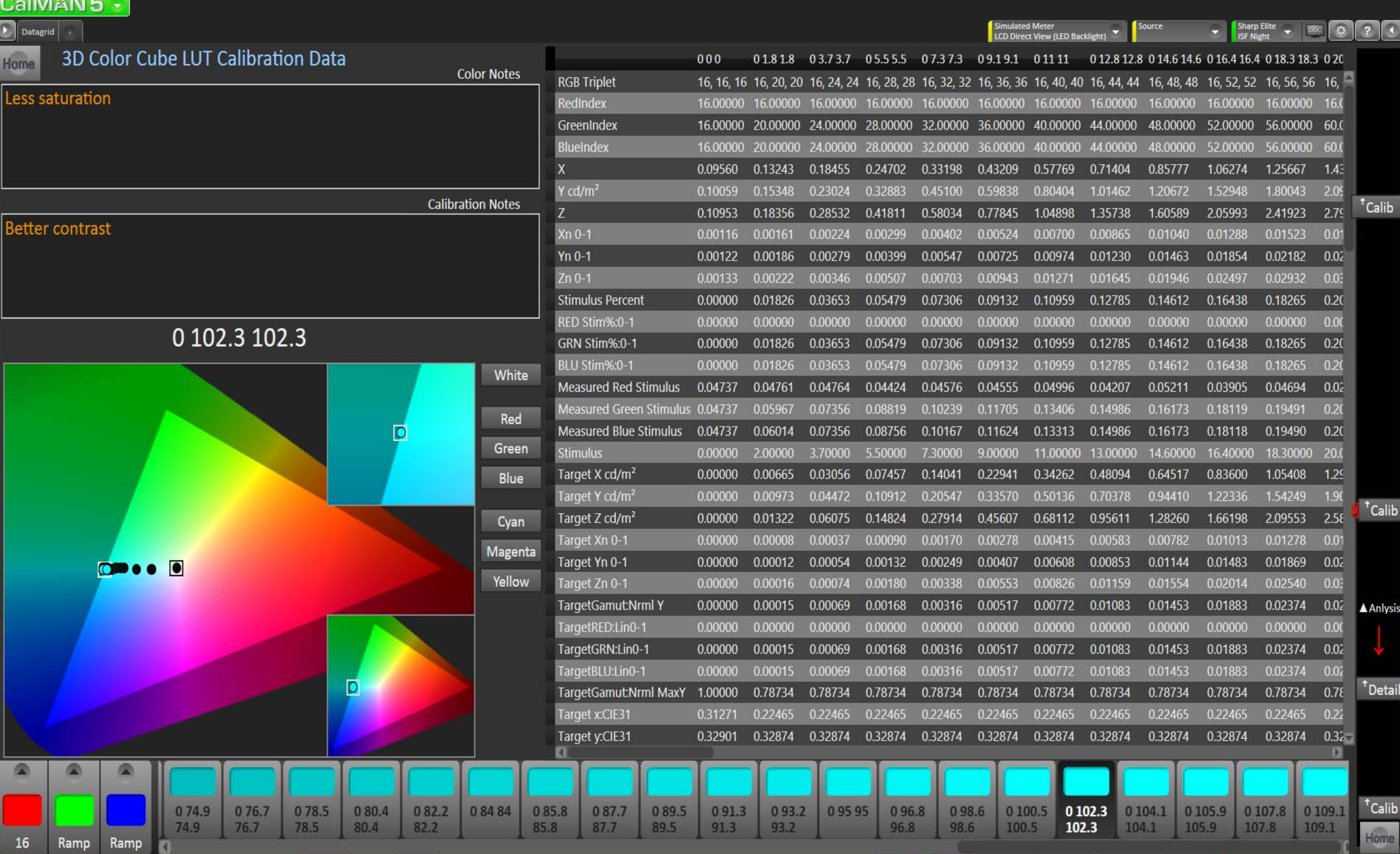

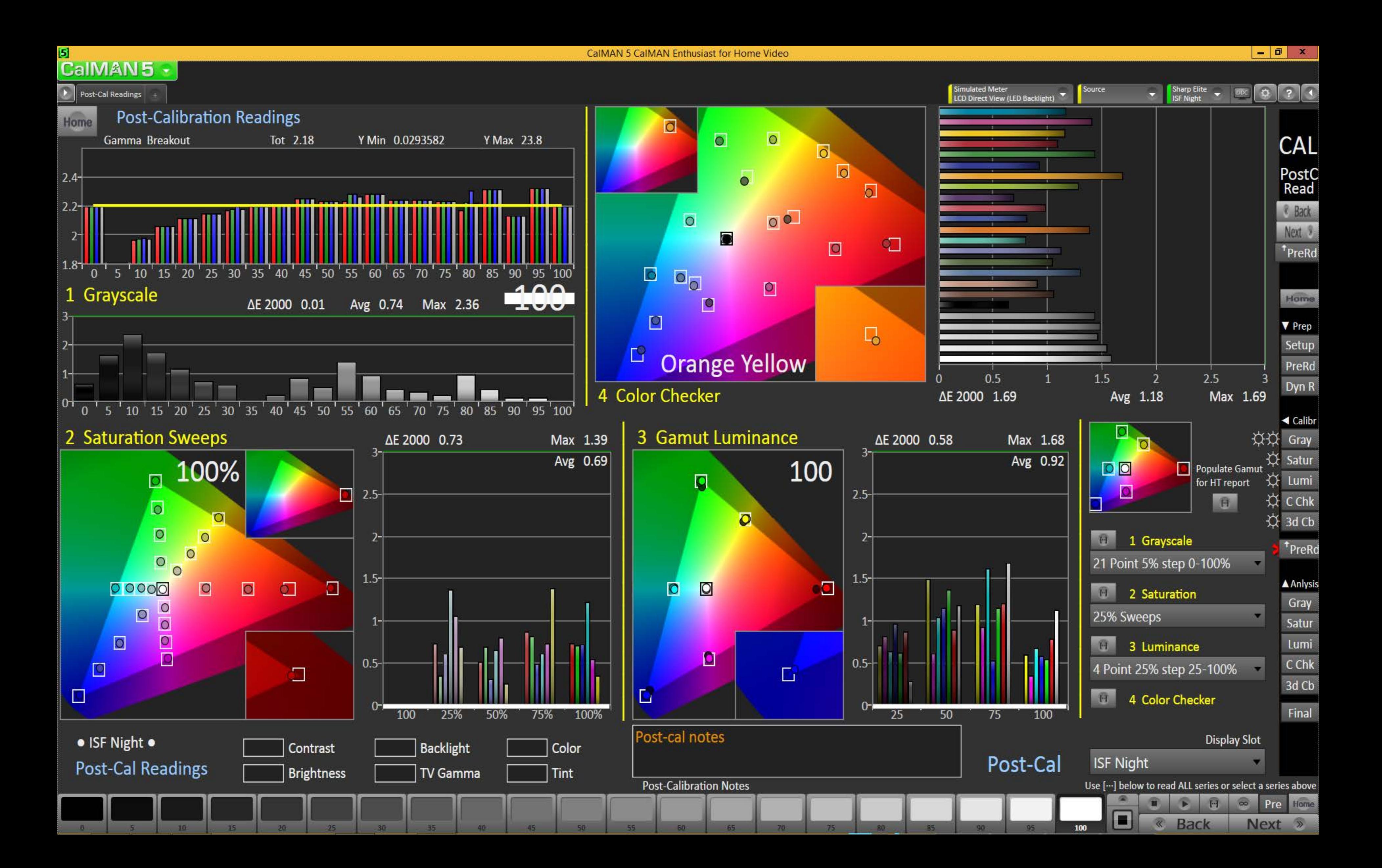

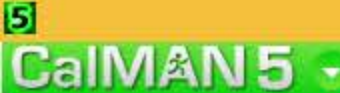

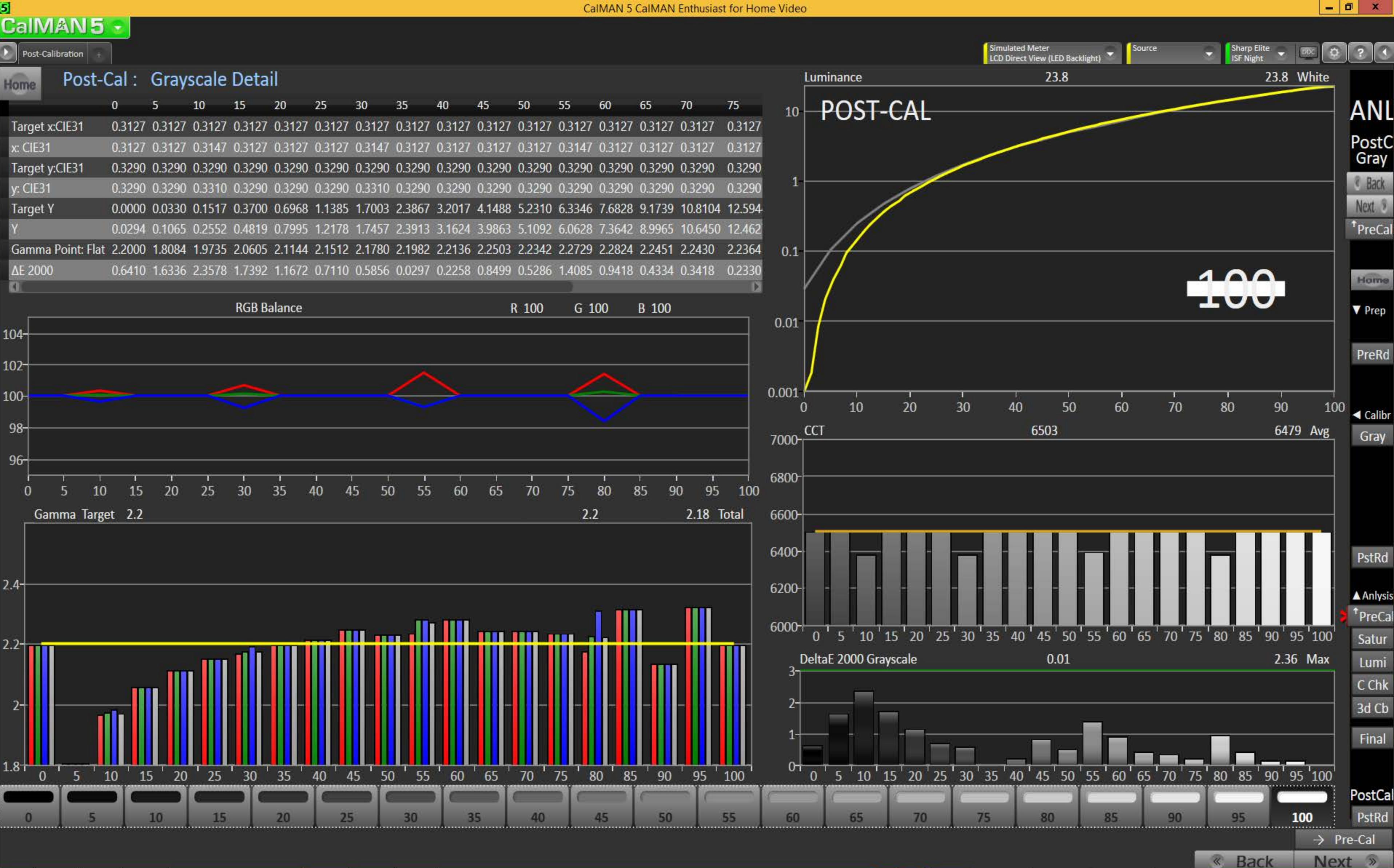

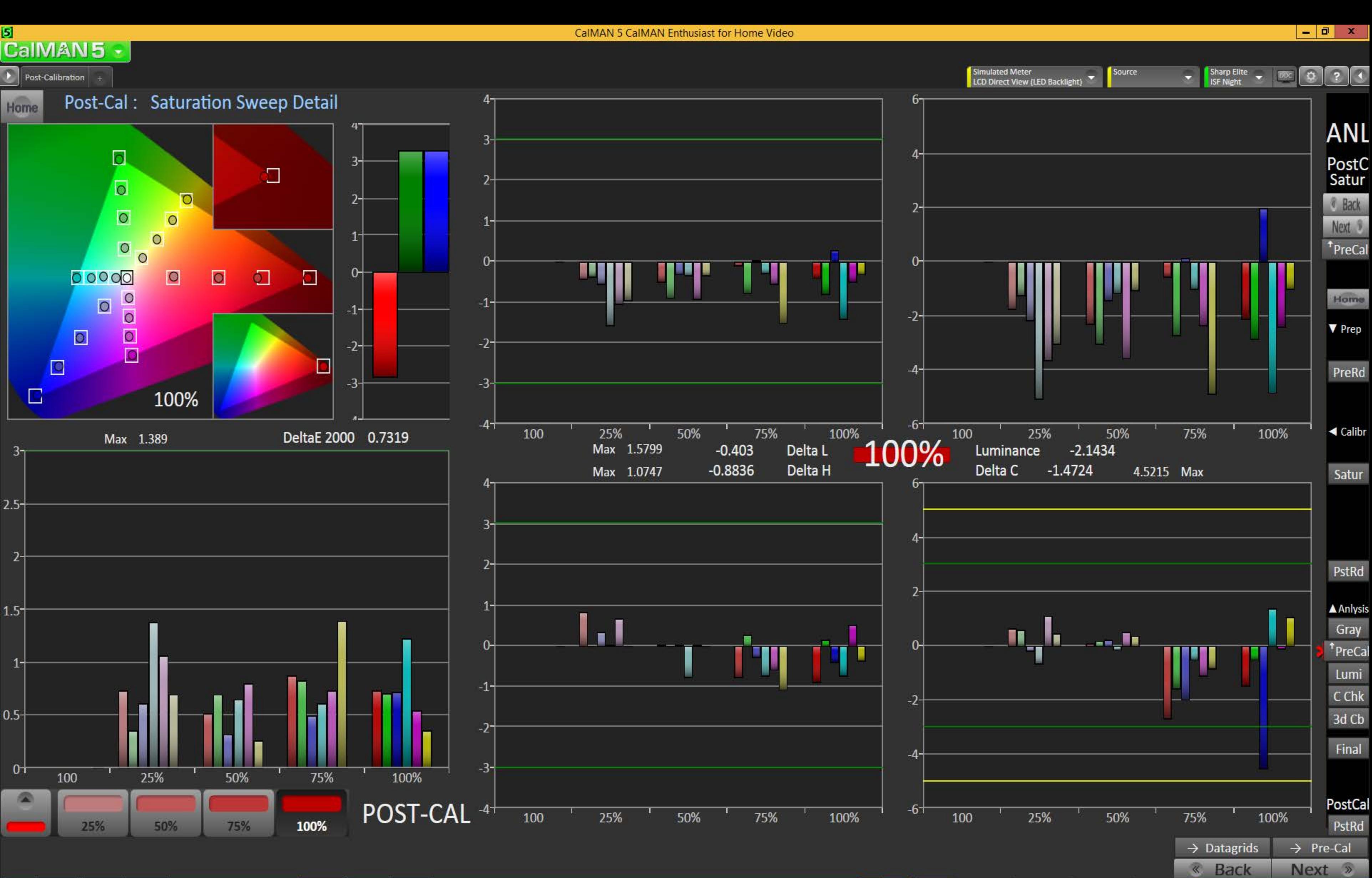

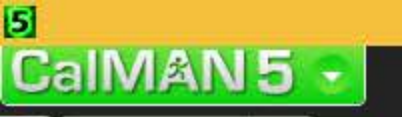

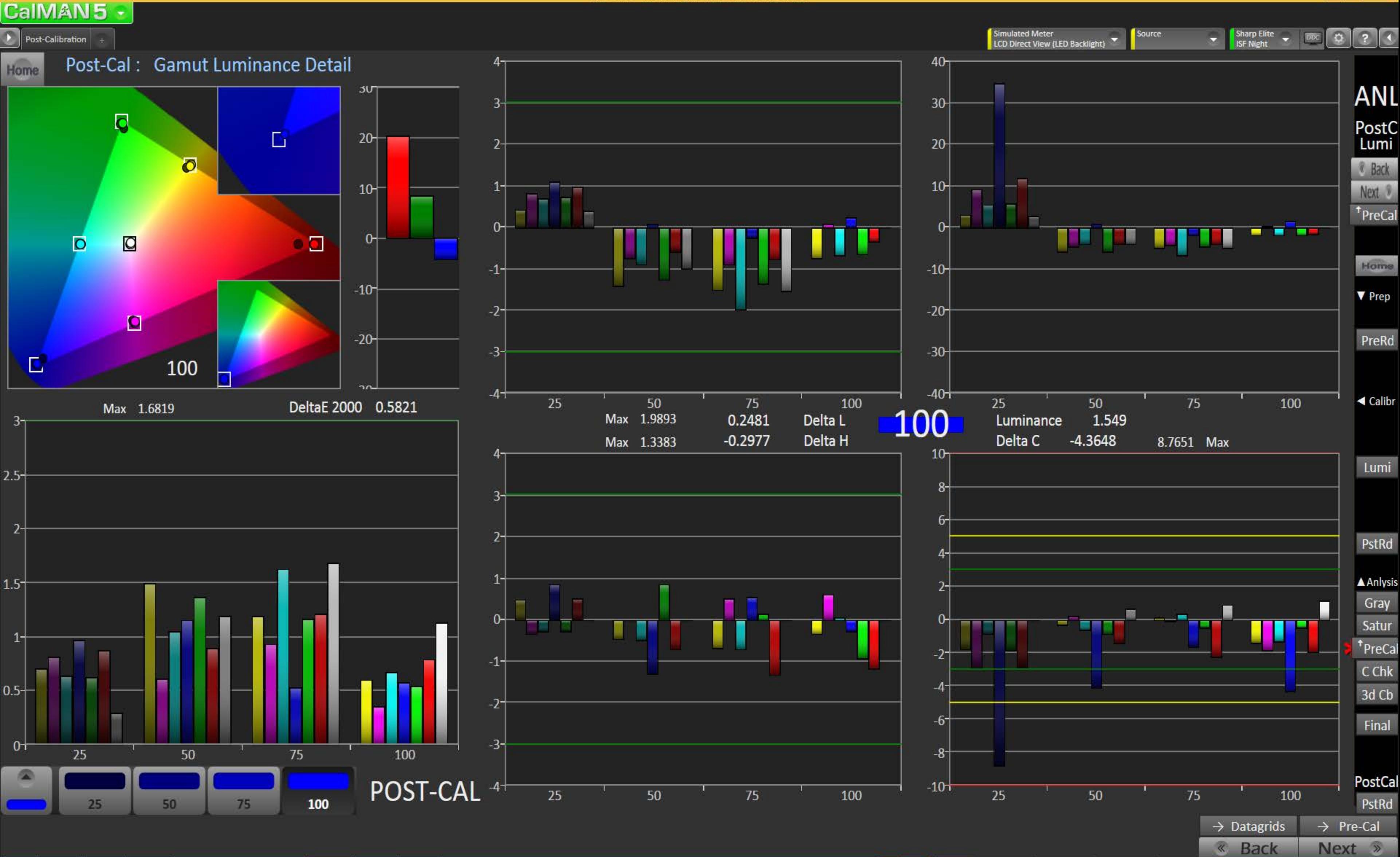

## $\mathbf{5}$

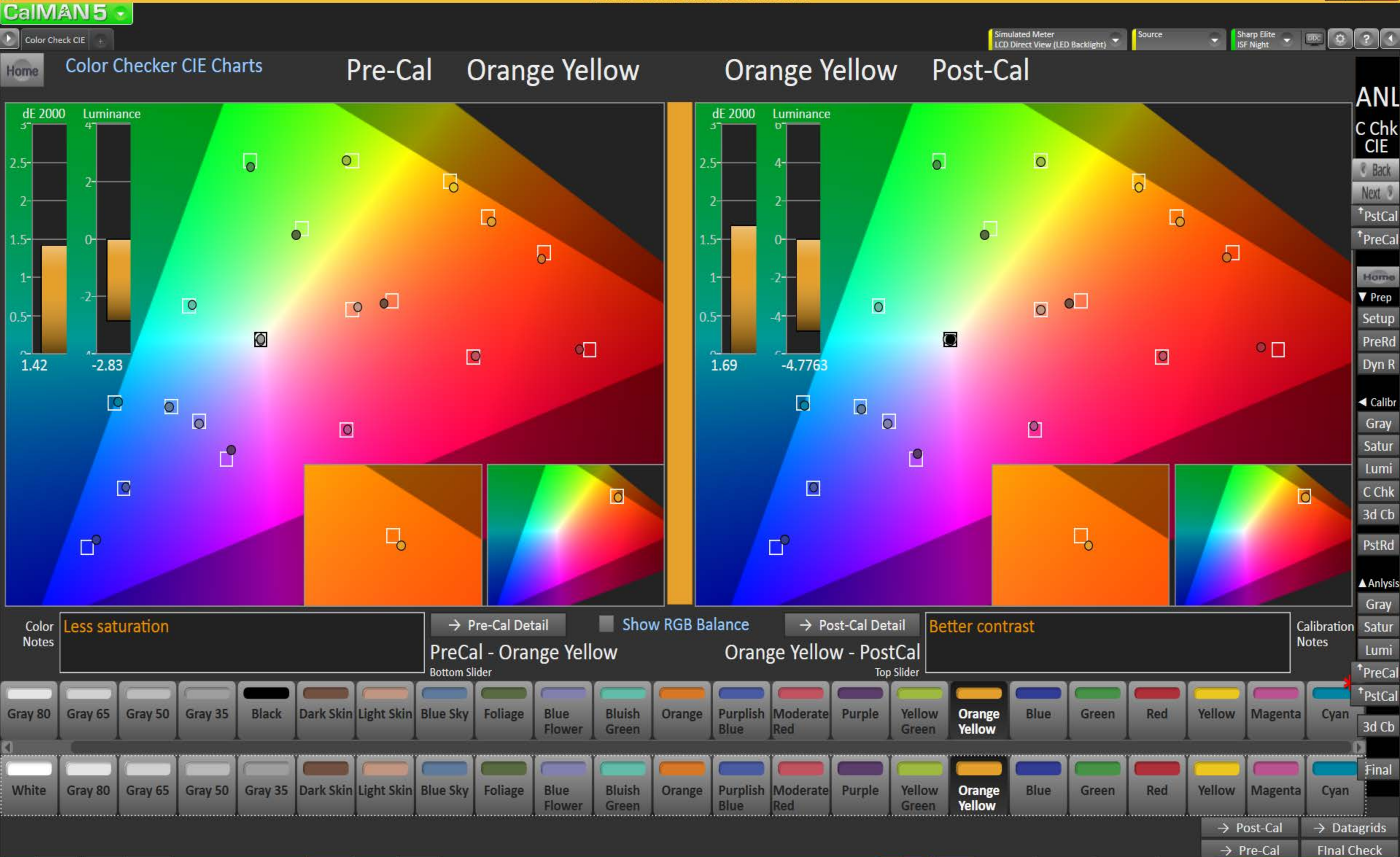

## $\mathbf{5}$

 $\begin{array}{c|c|c|c|c} \hline \textbf{...} & \textbf{...} \end{array}$ 

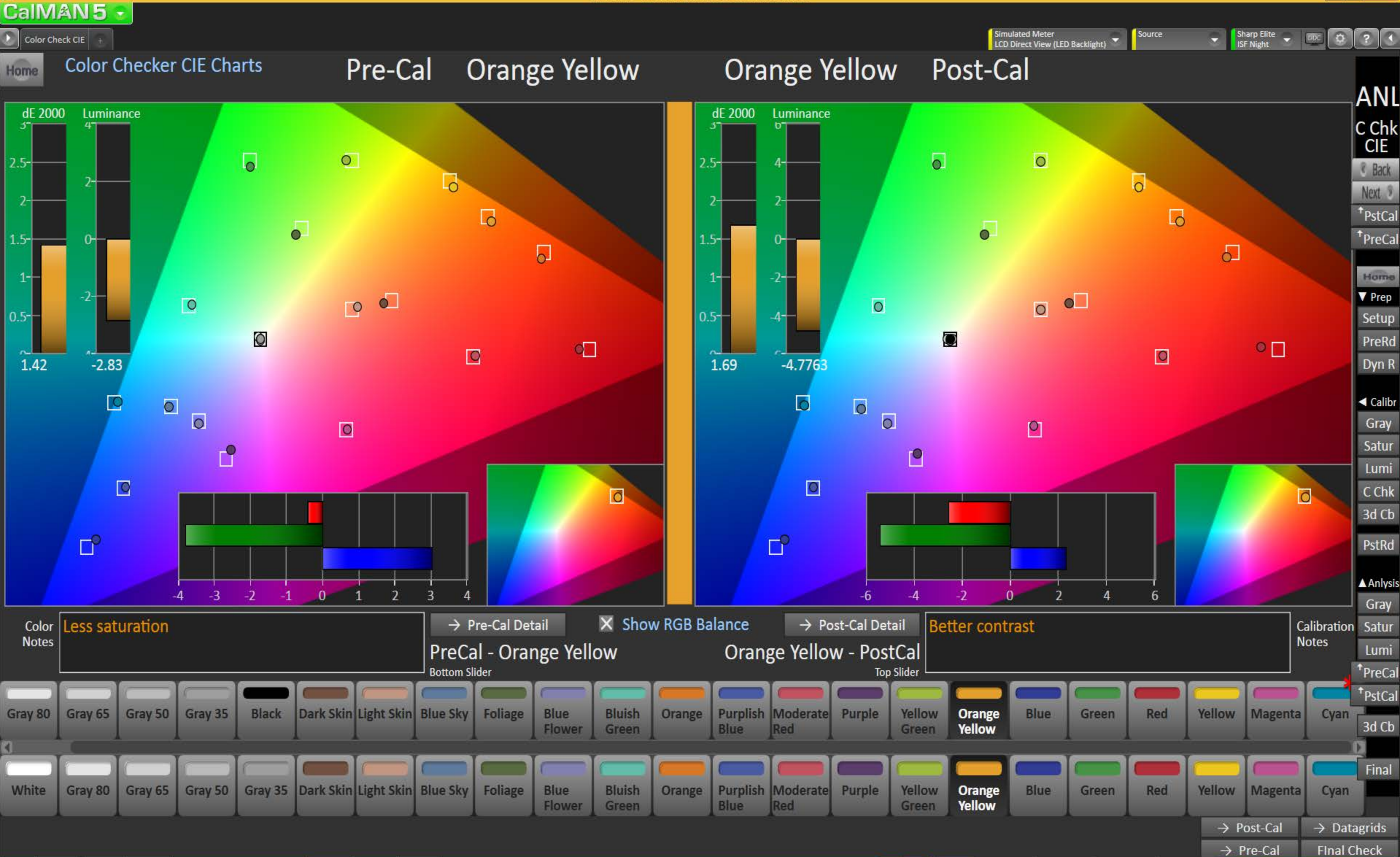

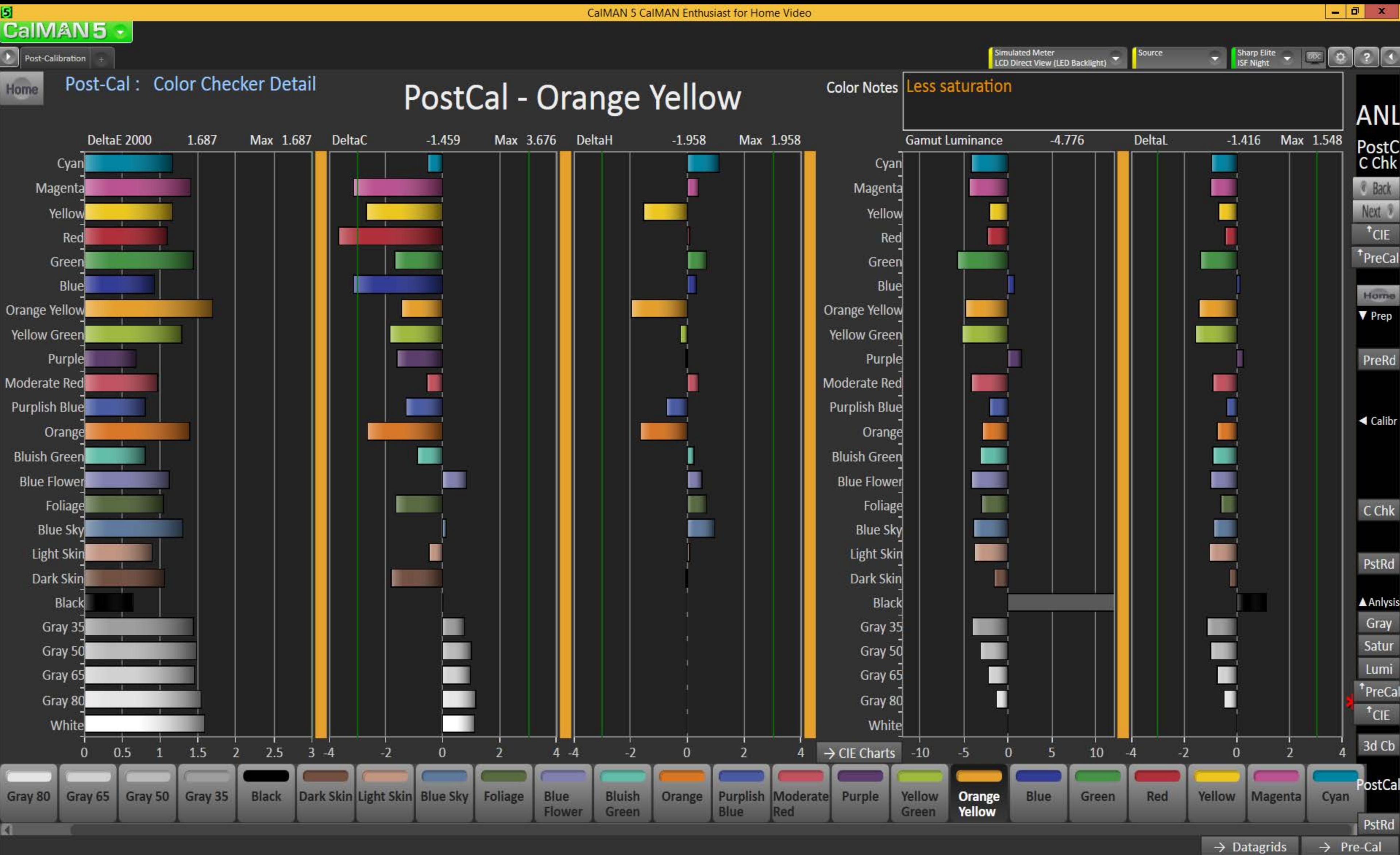

« Back

 $\rightarrow$  CIE Charts

#### $\mathbf{5}$ **CaIMAN5**

 $\begin{array}{c|c|c|c|c} \hline \textbf{L} & \textbf{D} & \textbf{X} \end{array}$ 

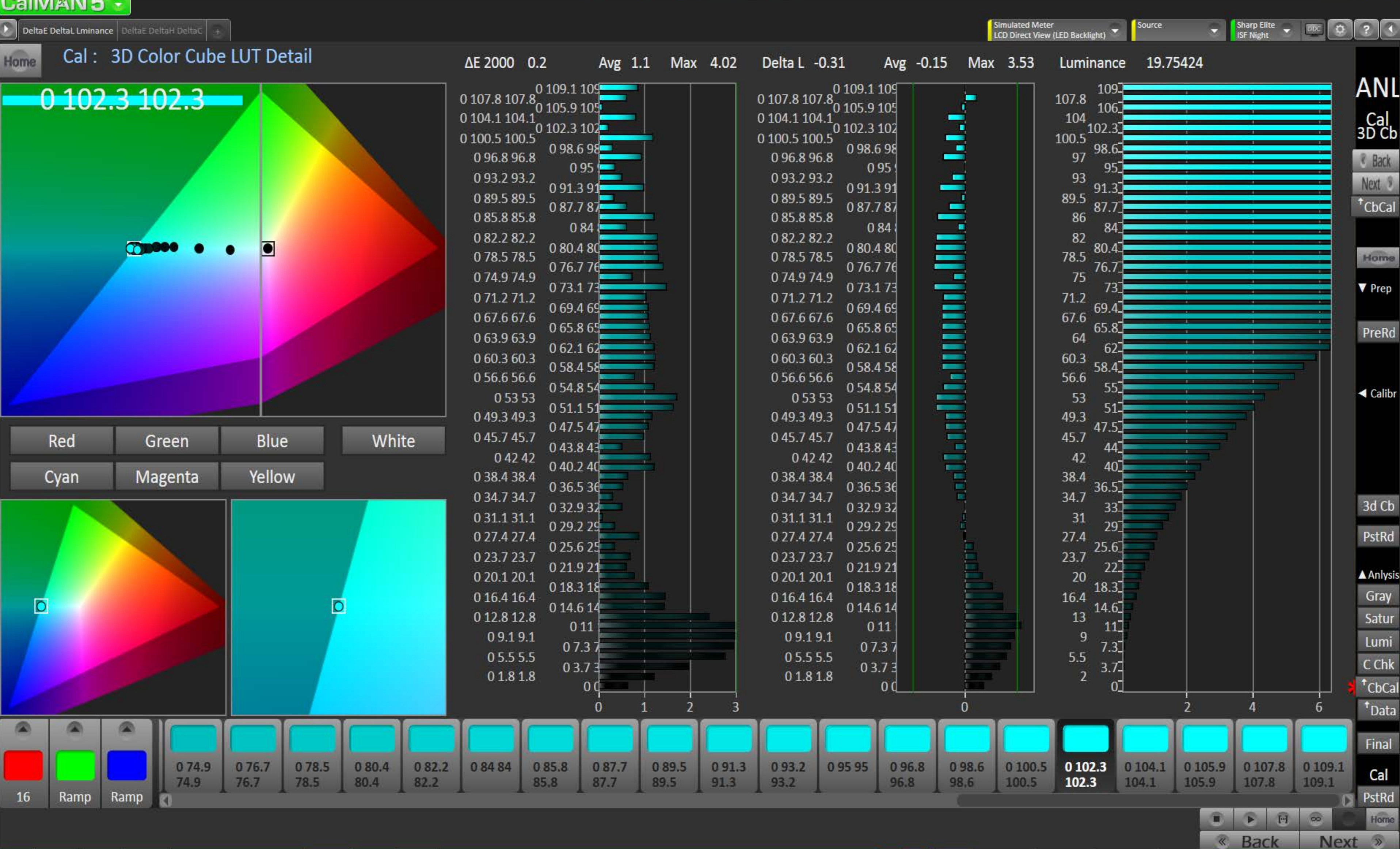

#### $\mathbf{5}$ **CaIMAN5**

 $\sigma$   $\times$ 

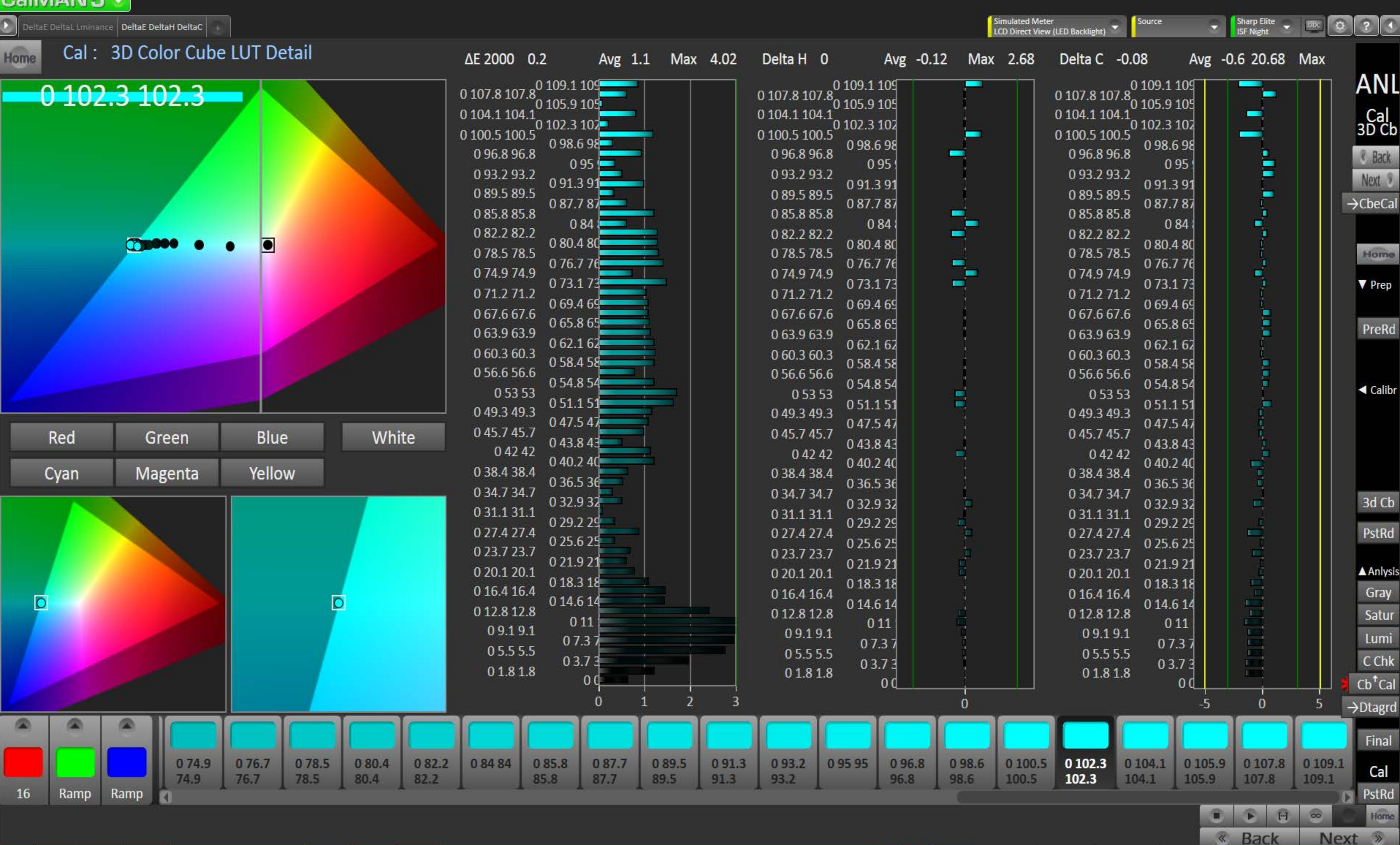

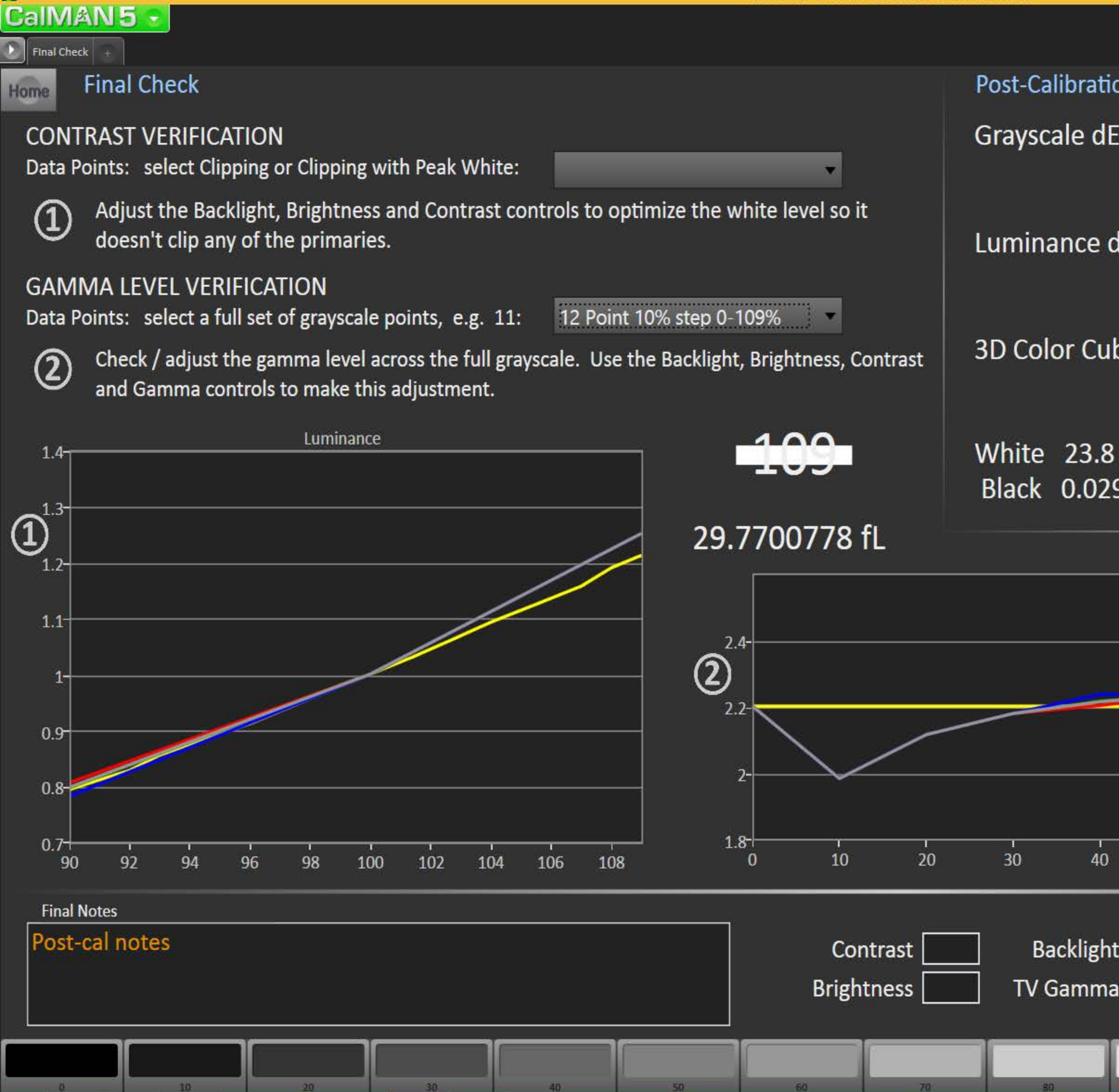

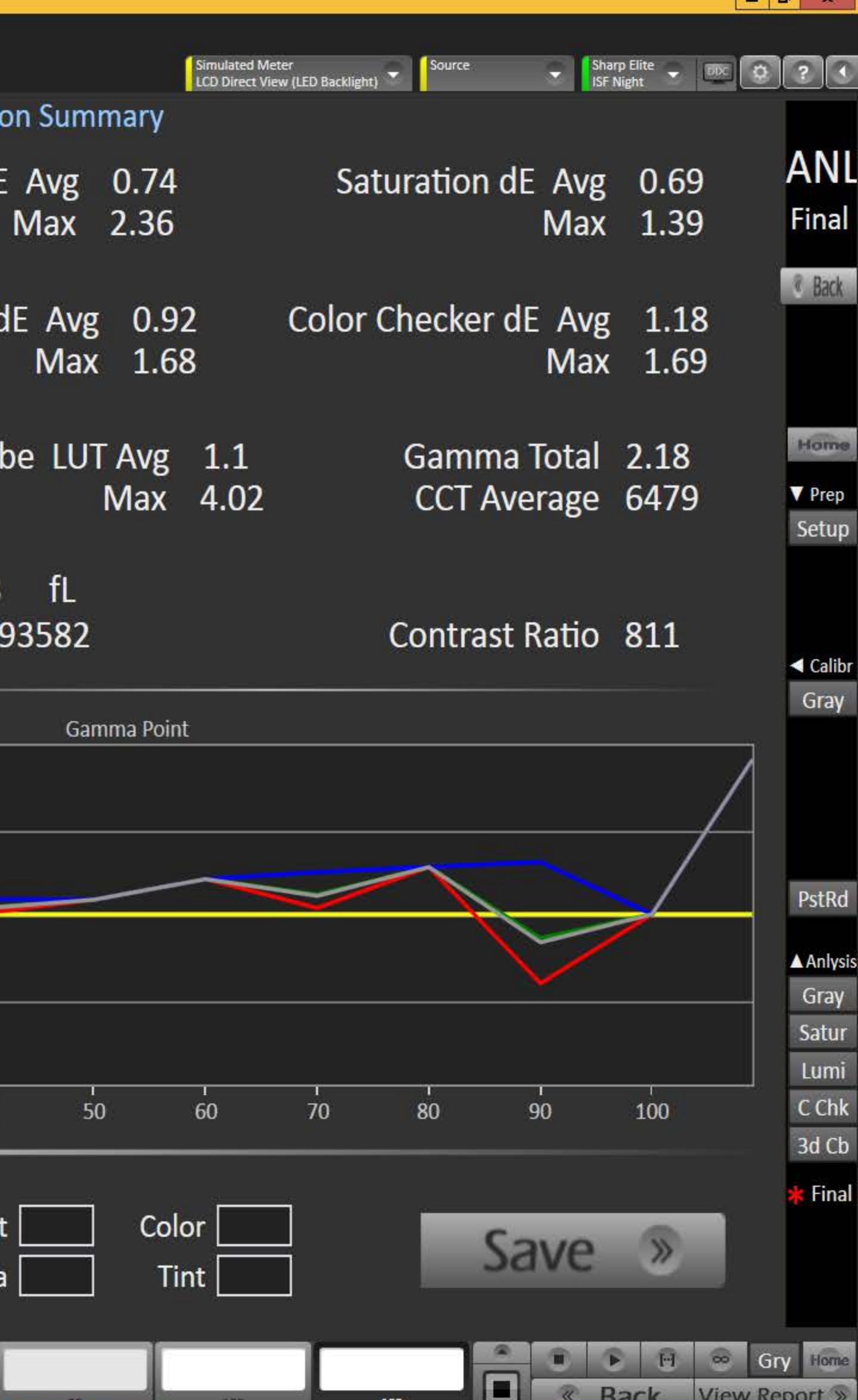

## <mark>я</mark><br>СаІМА<mark>N 5</mark>

Saturation Datagrids

Pre-Cal: Saturation Sweep Data Home

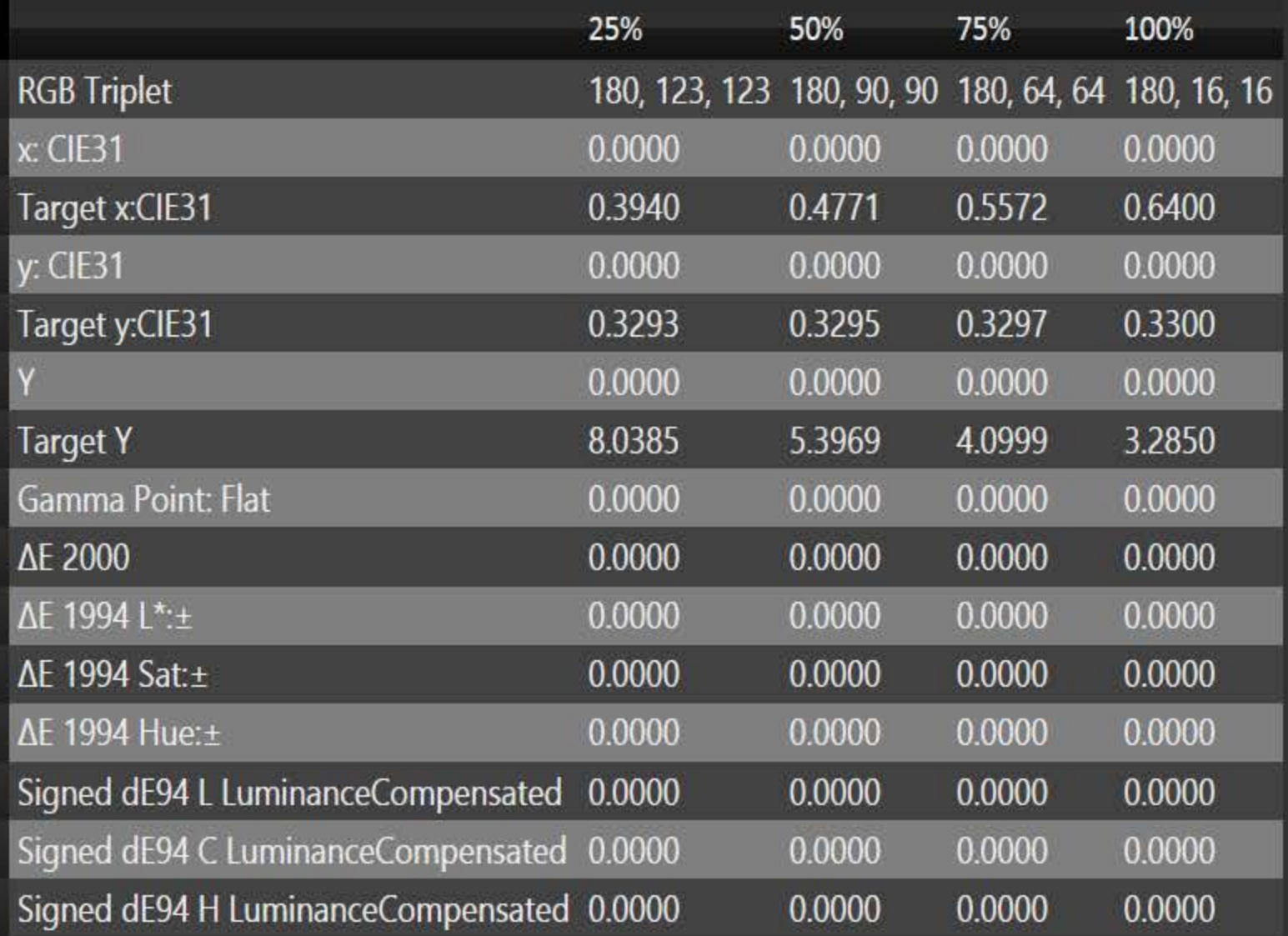

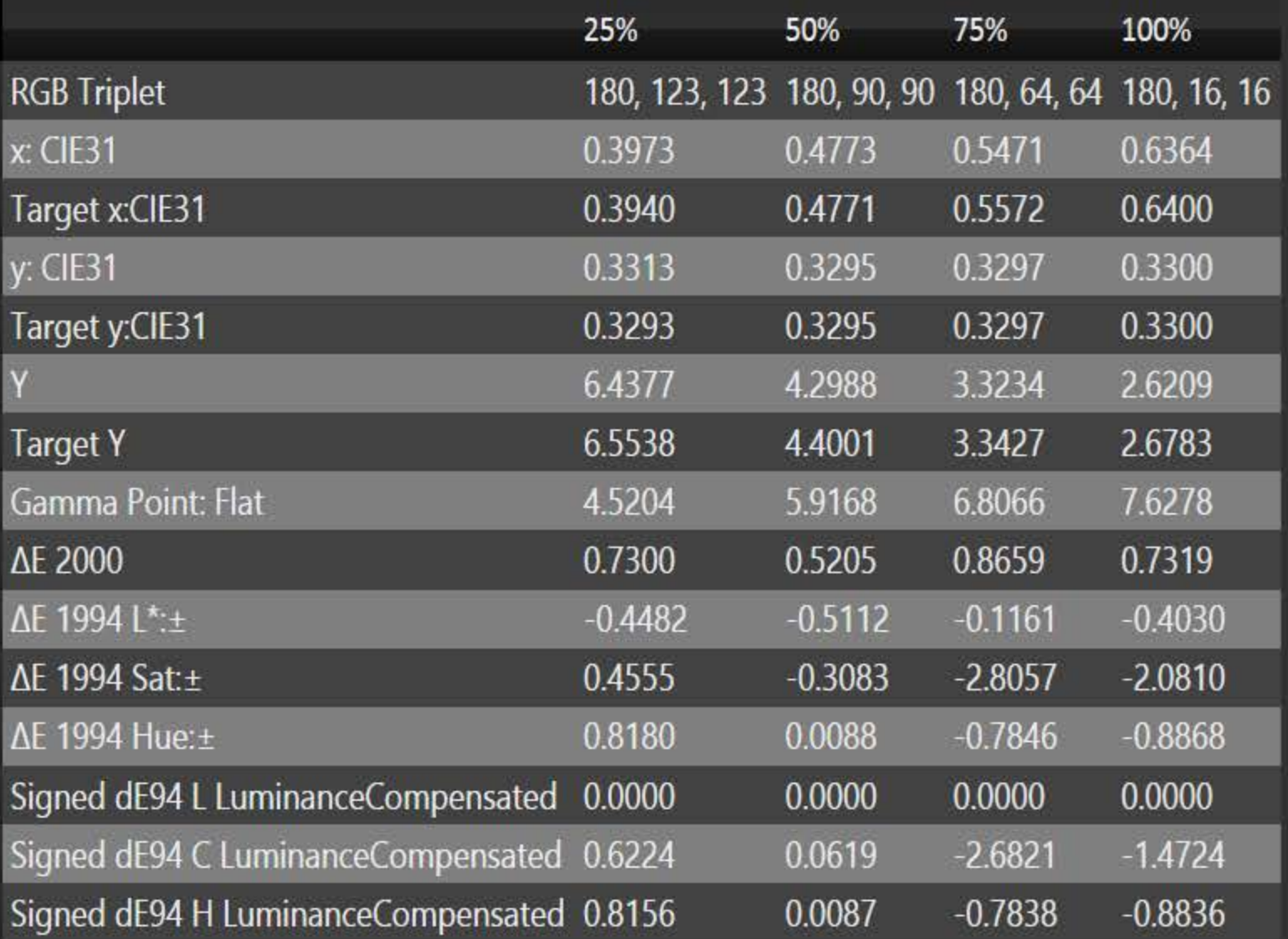

Click Change Selection then right-click above on either datagrid panel to show possible selections (ESC the context menu)

25%

50%

 $\boldsymbol{\mathsf{x}}$ 

Change Selection

PRE-CAL

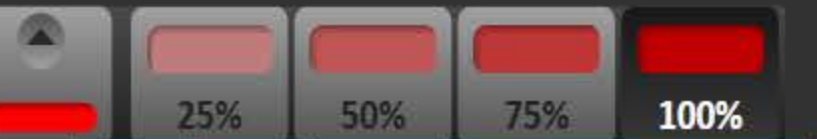

Source

 $\boxed{\text{DDC}} \left[\begin{array}{c|c|c|c} \bullet & \bullet & \bullet \\ \bullet & \bullet & \bullet \end{array}\right] \left[\begin{array}{c|c|c} \bullet & \bullet & \bullet \\ \bullet & \bullet & \bullet \end{array}\right] \left[\begin{array}{c|c|c} \bullet & \bullet & \bullet \\ \bullet & \bullet & \bullet \end{array}\right] \left[\begin{array}{c|c|c|c} \bullet & \bullet & \bullet \\ \bullet & \bullet & \bullet \end{array}\right] \left[\begin{array}{c|c|c|c} \bullet & \bullet & \bullet \\ \bullet & \bullet & \bullet \end{array}\right] \left[\begin{array}{c|c|c|c} \bullet & \bullet &$ 

Sharp Elite<br>ISF Night

 $\rightarrow$  Post-C Detail  $\rightarrow$  Pre-C Detail

Next »

 $\overline{\phantom{a}}$ 

#### Post-Cal: Saturation Sweep Data

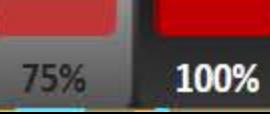

POST-CAL

Home

 $\mathcal{R}$ 

**Back** 

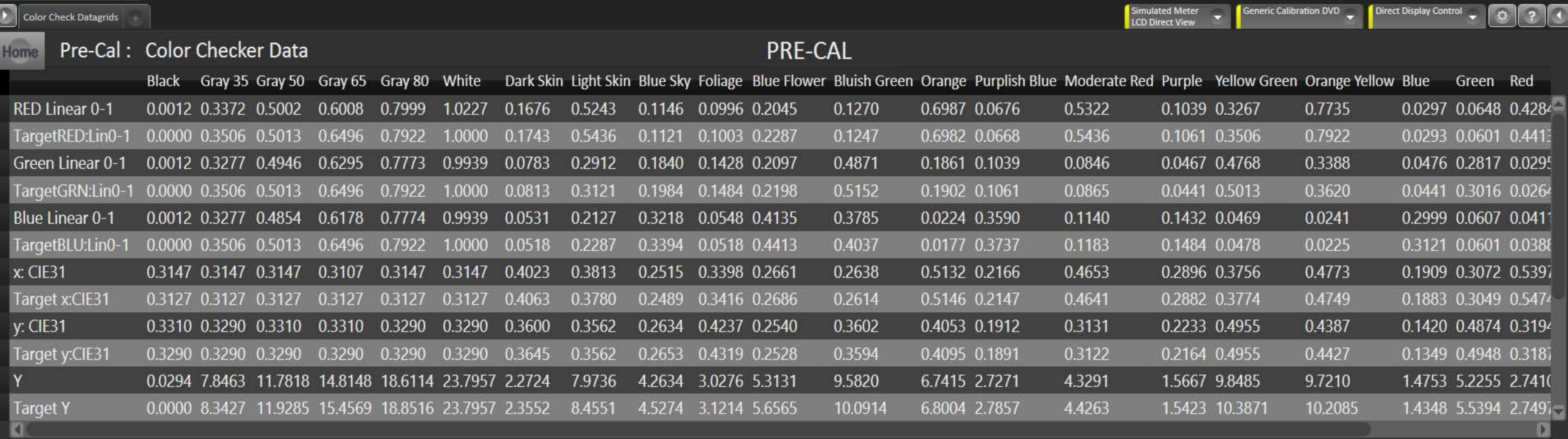

#### Post-Cal: Color Checker Data

#### POST-CAL

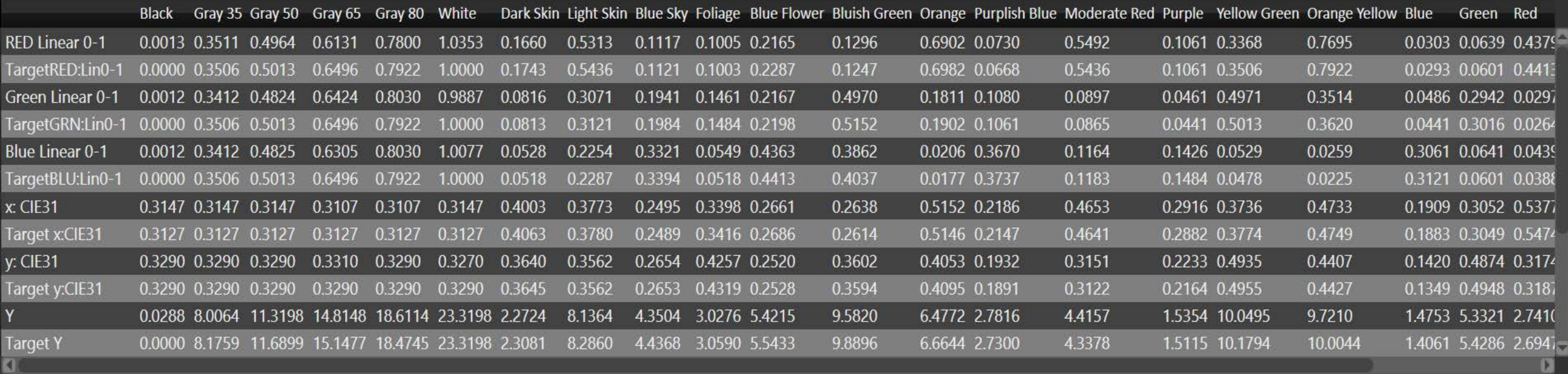

Change Selection

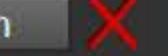

Click Change Selection then right-click above on either datagrid panel to show possible selections (ESC the context menu)

Home  $\rightarrow$  CIE Charts  $\rightarrow$  Post-C Detail  $\rightarrow$  Pre-C Detail **& Back** Next »

 $- 1$